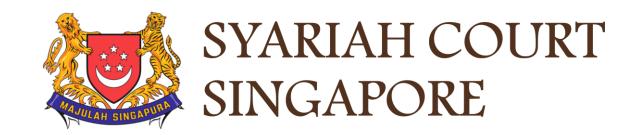

# USER GUIDE FOR SYC PORTAL

FILING OF COURT DOCUMENTS

# Syariah Court Detailed User Guide for Corporate Users

Filing of Court Documents

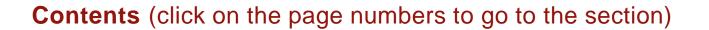

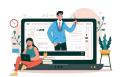

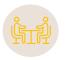

# **Filing Court Documents**

| Login to SYC Portal Divorce e-Services Using Corppass | Page 4  |
|-------------------------------------------------------|---------|
| Filing Notice of Appointment of Solicitor             | Page 7  |
| Filing Notice of Withdrawal                           | Page 28 |
| Filing Amended Case Statement                         | Page 56 |
| Filing Amended Matrimonial Property Plan              | Page 81 |
| Filing of Notice of Ceasing to Act as Solicitor       | Page 93 |

# Login to SYC Portal for e-Services Using Corppass

# Login to SYC Portal for e-Services Using Corppass

- 1 On the Syariah Court website, click Login to SYC Portal and the login types are displayed.
  - For Public and Lawyers:
  - For Partners
- 2 To login to SYC Portal, click on For Public and Lawyers.
- On clicking For Public and Lawyers, you will be redirected to the login page.

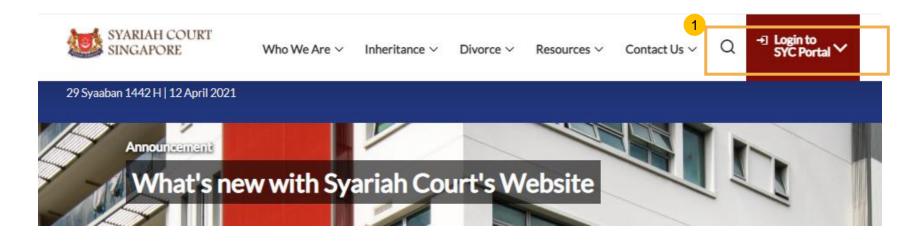

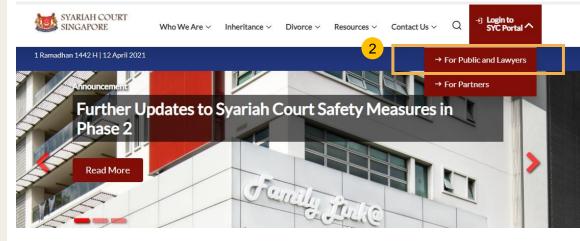

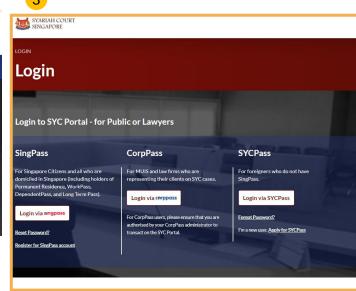

# Login to SYC Portal for e-Services using Corppass

- 1 Corporate users i.e. lawyers, MUIS officers or officers from other public authorities must use their Corppass to login.
- Click Login via CorpPass. You will be redirected to the Singpass Business User login page.
- On the SingPass login as a Business User page, select either Password Login or Singpass app, whichever is applicable.
  - For Password login, enter your Singpass credentials and OTP for validation.
  - For Singpass app, a QR code will appear. Use the QR code to login with your Singpass app. On desktop devices, launch the Singpass application on a mobile device and scan the code. On mobile devices, tap the QR code to launch the Singpass application.
- After successful login, you will be redirected to the Corppass page.
  Select the UEN of your Company/Authority. You will be brought to the Dashboard for SYC e-Services.

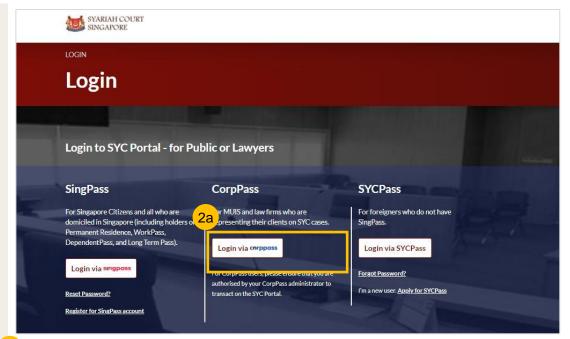

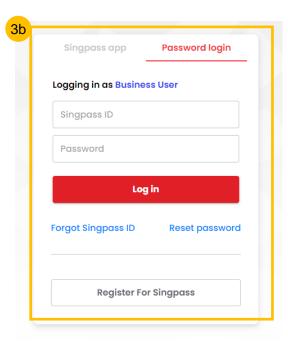

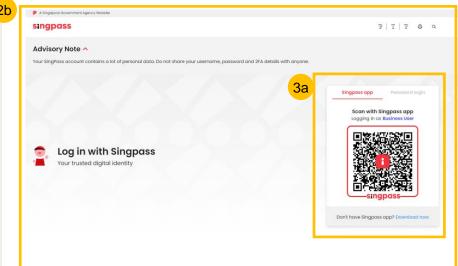

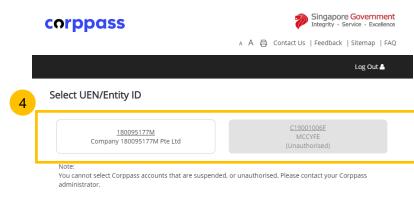

- To file Notice of Appointment of Solicitor, navigate to the **Divorce** tab on your Dashboard.
- Click on "Divorce E-Services".
- 3 Click on I want to ..for Case with Originating Summons Number.
- 4 Select File Court Documents.

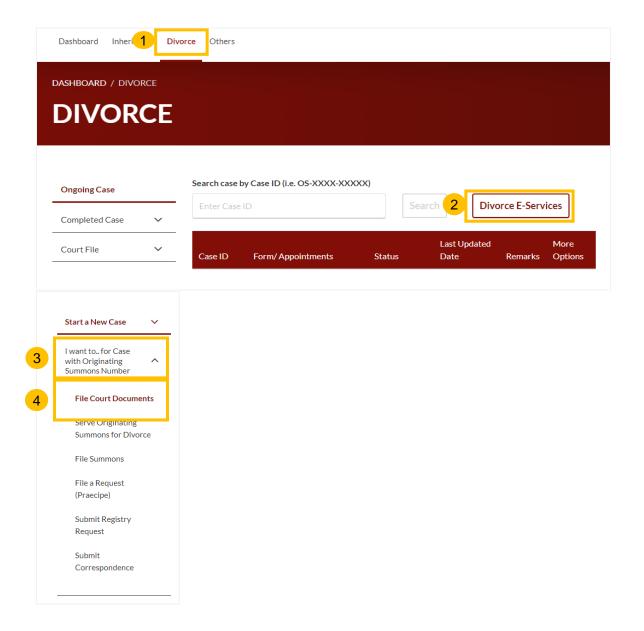

- From the list of Court Documents, locate **Notice of Appointment** of Solicitor.
- Click on arrow button, the description and documents required will be shown. Read through this section.
- 5c You can collapse the section by clicking on the arrow sign.
- To continue, click on the **Proceed to Notice of Appointment of Solicitor** button.

#### **Return to Contents**

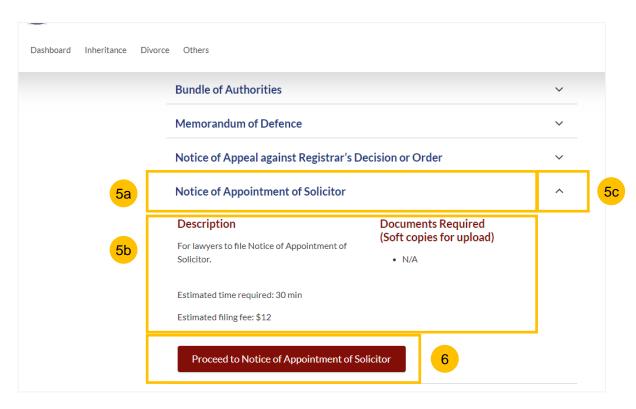

- 7 Key in the Originating Summons Number (minimum 5, maximum 20 digits).
- 8 Click on **Submit** to validate the Originating Summons Number.
- If you have keyed in an incorrect OS Number, you will see this error message.

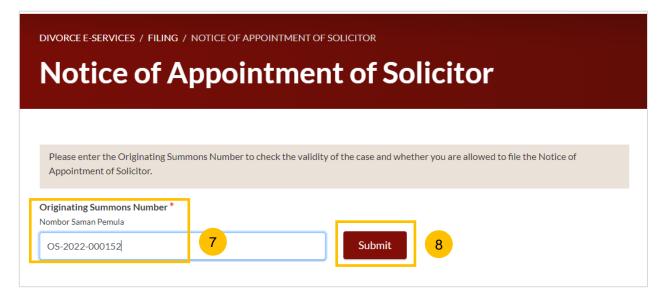

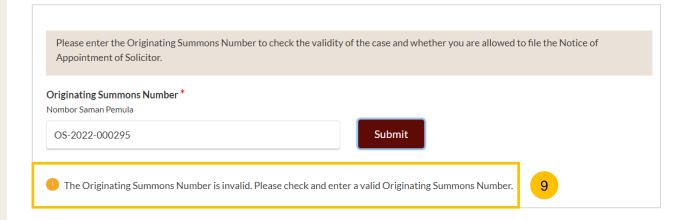

- 10 If you have keyed in the correct Originating Summons Number, you will see this message.
- Please specify which party you have been appointed as a Solicitor for:
  - a) Plaintiff
  - b) Defendant
  - c) Intervener
  - d) Litigation Representative for Plaintiff
  - e) Litigation Representative for Defendant
  - f) Other Party
- 12 Key in the ID No. of the party.
- Click on Submit.
- 14 If you have keyed in the correct ID number, you will see this confirmation message.
- 15 If you have keyed in an incorrect ID number, you will see this error message.

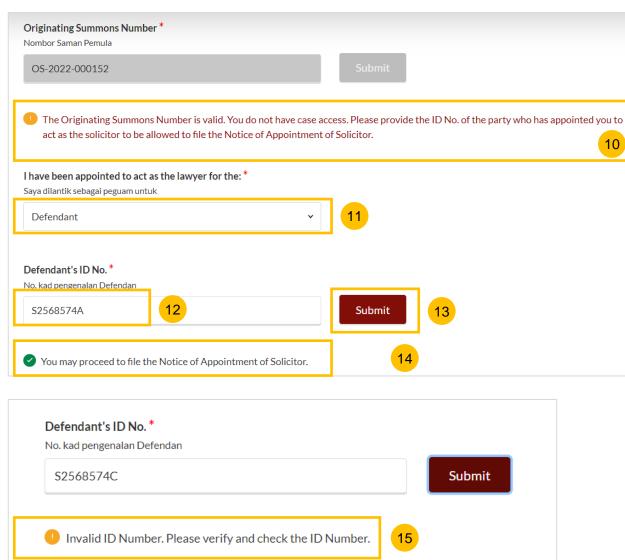

- If there is any Summons filed under this Originating Summons, you will be asked whether you would like to file the Notice of Appointment of Solicitor for the related Summons as well (YES/NO). If you select NO, continue to No. 18.
- If you select YES, select the Summon(s) number for which you would like to be appointed.
- Specify if you are filing a Provisional Grant of Aid/Grant of Aid for the current Notice of Appointment of Solicitor (Yes/No). If you select NO, continue to step no. 20.
- 19 If you select YES, select the type of Grant, either:
  - a) Provisional Grant of Aid; or
  - b) Grant of Aid
- Click on **Proceed** to continue filing the Notice of Appointment of Solicitor.
- Alternatively, you can click on **Back to Divorce E-Services** to cancel the action and go back to Divorce E-Services page.

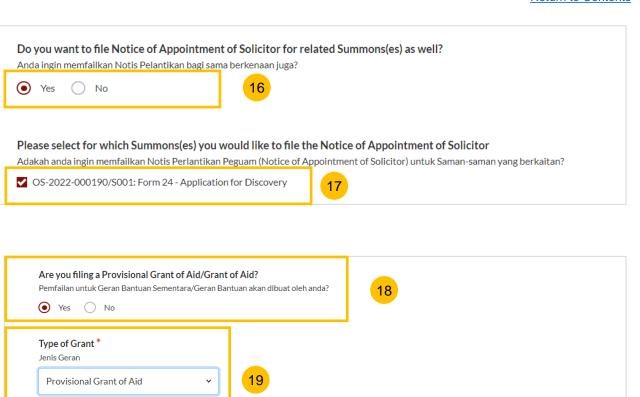

Back to Divorce E-services

- You will be redirected to the **Important Notes** page. Please read through the Important Notes.
- Select the checkbox to confirm you have read and agree to the Privacy Statement and Terms of Use.
- Once you have done so, the **Agree and Proceed** button will be enabled. Click on **Agree and Proceed** to continue.
- Alternatively, you can click on **Back to Divorce E-Services** to cancel the action and go back to Divorce E-Services page.

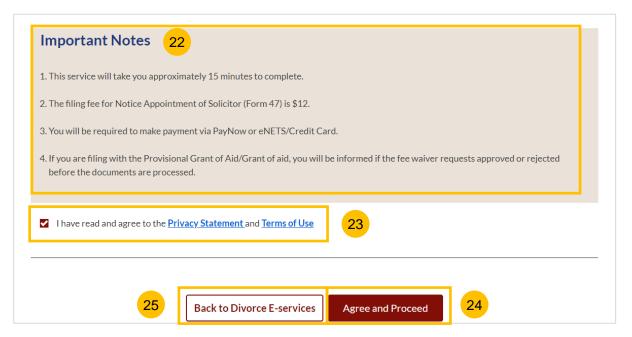

- The initial status of the Notice of Appointment of Solicitor is a **Draft.**
- On the header, you will find a navigation bar to guide you on the steps to completing the Filing of the Notice of Appointment of Solicitor which are:
  - a) Notice of Appointment of Solicitor
  - b) Preview
  - c) Declaration
  - d) Make Payment
  - e) Complete
- The sections which need to be filled up in the Notice of Appointment of Solicitor are:
  - a) Originating Summons for Divorce
  - b) Provisional Grant of Aid or Grant of Aid (If applicable)
- 29 Click Save as Draft to save the filled-up data.
- You can move to the **next section** by clicking on the arrow at the bottom of the page, and the information will automatically be saved as a draft.
- Upon filling all the mandatory fields, a green tick will appear in the vertical tab section.

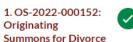

28

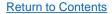

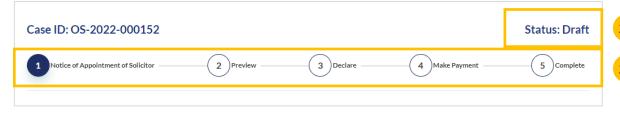

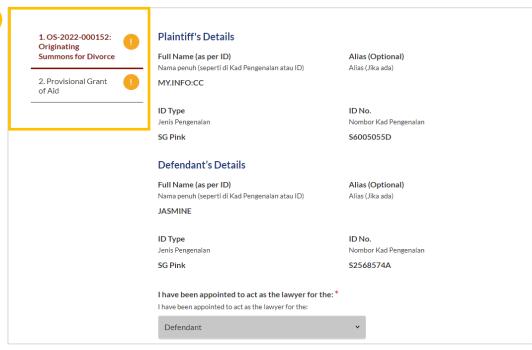

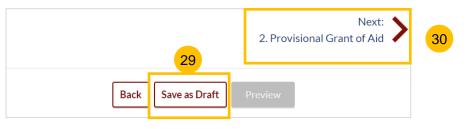

- For Section 1 (Originating Summons for Divorce), Plaintiff's details from the case will be displayed in non-editable format. Verify the information:
  - a) Full Name
  - b) Alias (if any)
  - c) ID Type
  - d) ID Number
- For Section 1 (Originating Summons for Divorce), Defendant's details from the case will be displayed in non-editable format. Verify the information:
  - a) Full Name
  - b) Alias (if any)
  - c) ID Type
  - d) ID Number
- Verify the party for whom you have been appointed to act as the Lawyer.

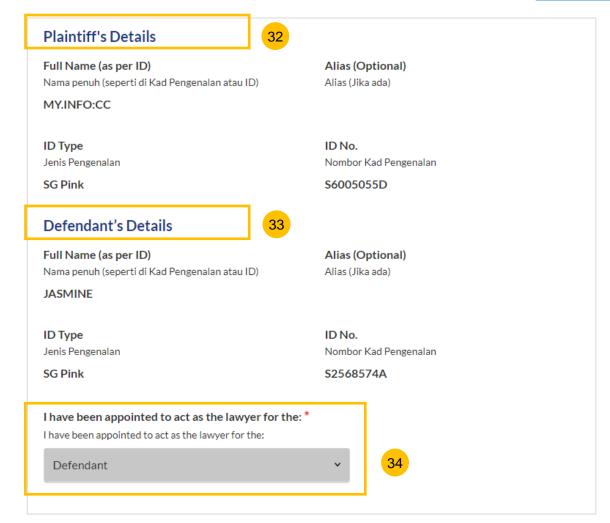

- Under the **Lawyer's Details** section, key in Lawyer's Full Name
- 36 Lawyer's Practising Certificate Number
- 37 Lawyer's Office Phone Number (Country Code + Phone number)
- 38 Lawyer's Email Address
- 39 Lawyer's Office Fax Number (optional)

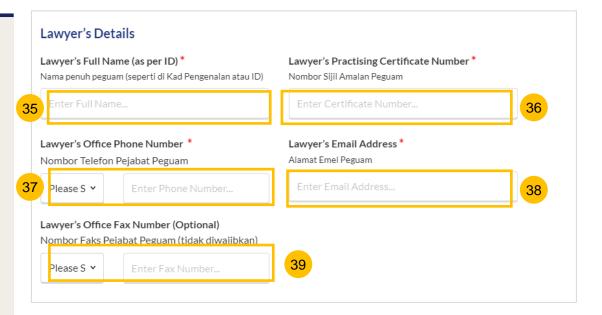

- Specify Law Firm's Address.
  - a) Key in **Postal Code**.
  - b) Click Retrieve Address.
  - c) Verify the **Blk/House No**, which is auto populated from the Postal Code and verify the **Street Name & Building Name**, which is also auto populated from the Postal Code.
- 41 Key in **Level No.** and **Unit No.**
- 42 If the address does not contain level no. and/or unit no., select No.
- Optional: you may key in the name and address of another party in the case (e.g : Plaintiff, Defendant, Intervener) on whom the Notice of Appointment will need to be served.

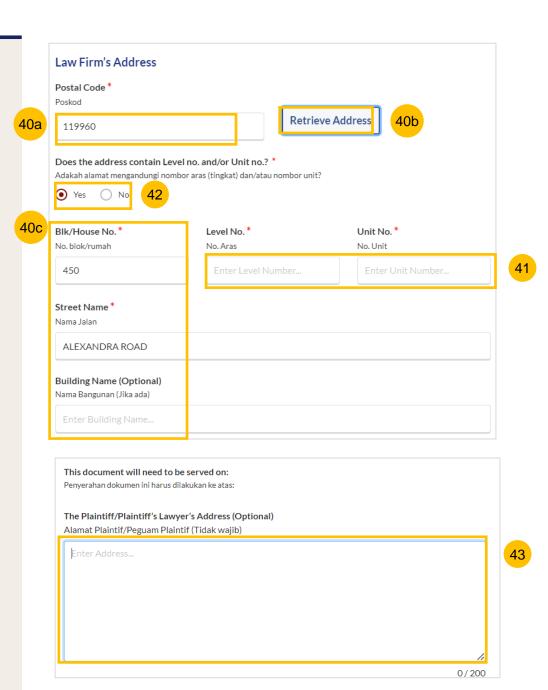

- Once section 1 (Originating Summons for Divorce) is completed, you can continue to the next section by navigating to the next section.
- 45 You can click Save as Draft to save your filing as a draft.
- Alternatively, you can click **Back** and the system will redirect you to the Divorce E-Services page.

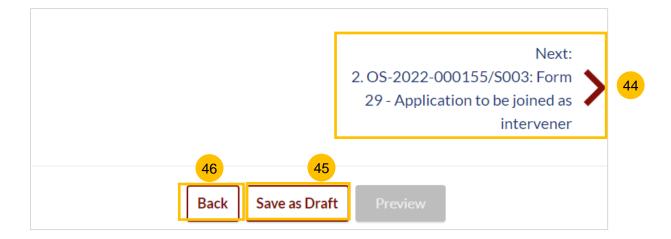

#### Section 2 Summons(es) in the Case

- This section is enabled if you are appointed for the Originating Summons and any Summons in the same case.
- All the information in the Notice Of Appointment for the Summons will be auto populated from the Notice Of Appointment for the Originating Summons, and will be non-editable. Please verify the lawyer's details & law firm details sections.
- If you would like to edit, you will need to edit the details in the Notice Of Appointment for the Originating Summons. Click on the **Previous** section to return to the Notice Of Appointment for the Originating Summons.
- Once verified, you can continue to fill up the next section by navigating to the Next section.

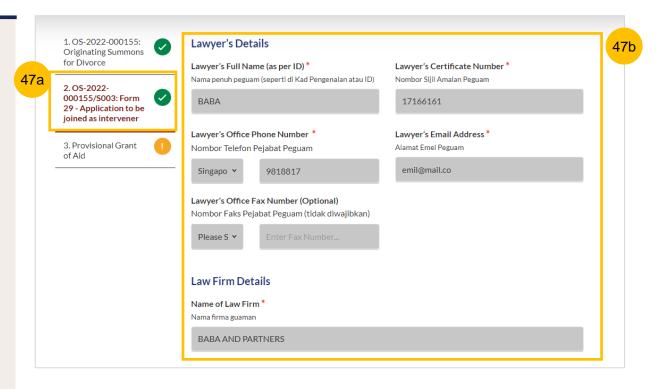

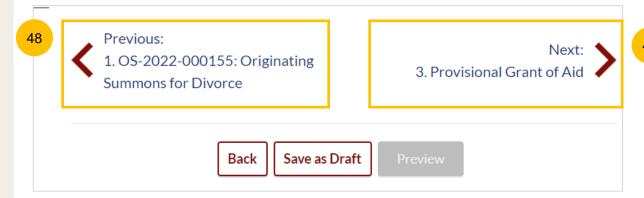

#### **Section 3 Provisional Grant of Aid (If selected)**

- This section is enabled if you have selected to file Provisional Grant of Aid in the initial page.
- You will be required to upload the Provisional Grant of Aid in PDF format. Click on the **Choose File** button, select your file and upload. Specify the type of document as Provisional Grant of Aid
- 52 Specify the validity period of the Provisional Grant of Aid in the **Start Date** and **End Date** fields.
- Completed sections will be marked with a green tick.
- After all sections are completed, the **Preview** button will be enabled. Click on **Preview** to continue to the next step in the filing.
- Alternatively, you can click **Save as Draft** if you want to save the Notice Of Appointment as a draft, or click on **Back**, and you will be redirected to the Divorce E-Services page.

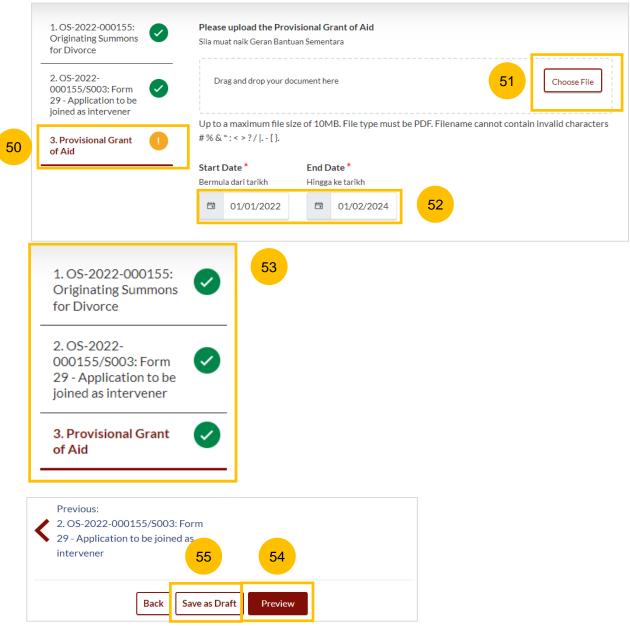

#### **Section 3 Grant of Aid (If selected)**

- This section is enabled if you have selected to file Grant of Aid in the initial page.
- You will be required to upload the Grant of Aid in PDF format. Click on **Choose File**, select your file and upload.
- 58 Specify the type of document as Grant of Aid
- 59 Completed sections will be marked with a green tick.
- After all sections are completed, the **Preview** button will be enabled. Click on **Preview** to continue to the next step in the filing.
- Alternatively, you can click **Save as Draft** if you want to save the Notice Of Appointment as a draft, or click on **Back** and you will be redirected to the Divorce E-Services page.

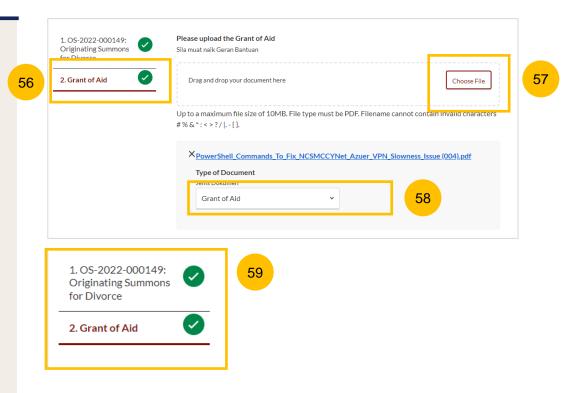

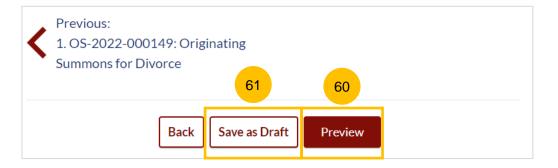

#### **Preview Mode**

- In the preview mode, verify all the information that you have keyed in, which will be in non-editable format.
- 63 Click Submit once you have verified.
- Or you can click **Back to Edit** to return to edit mode and edit or amend the information.

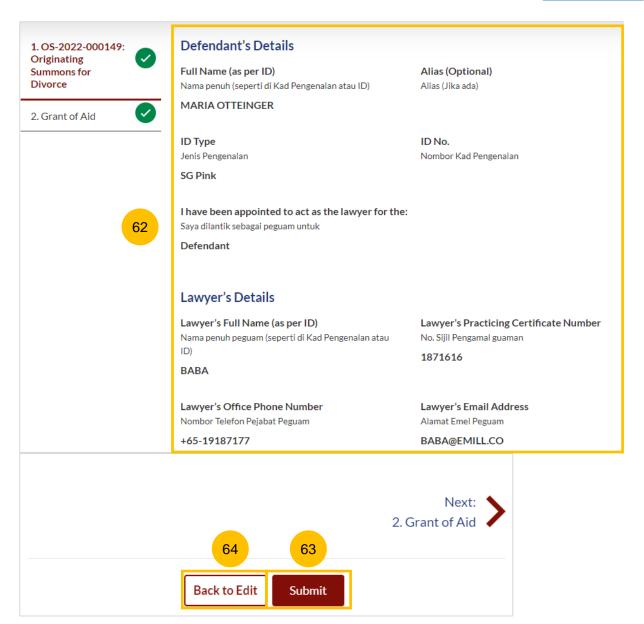

#### **Declare**

- On the declaration page, read the declaration and select the check box to confirm the declaration.
- 66 Click Make Payment to make payment.
- Alternatively, you can click **Back to Preview** to return to preview mode and edit or amend the information.

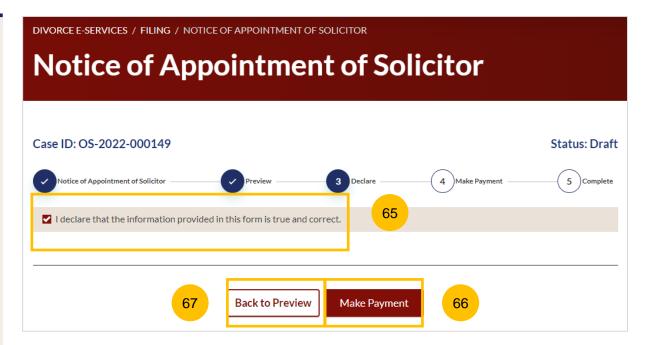

#### Payment - PayNow

- On the payment page, verify the breakdown of items, fees and the total amount.
- 69 Select Payment Mode. The default selection is PayNow.
- Scan the QR code, proceed to pay by your PayNow mobile app.
- 71 Click on Verify Payment.

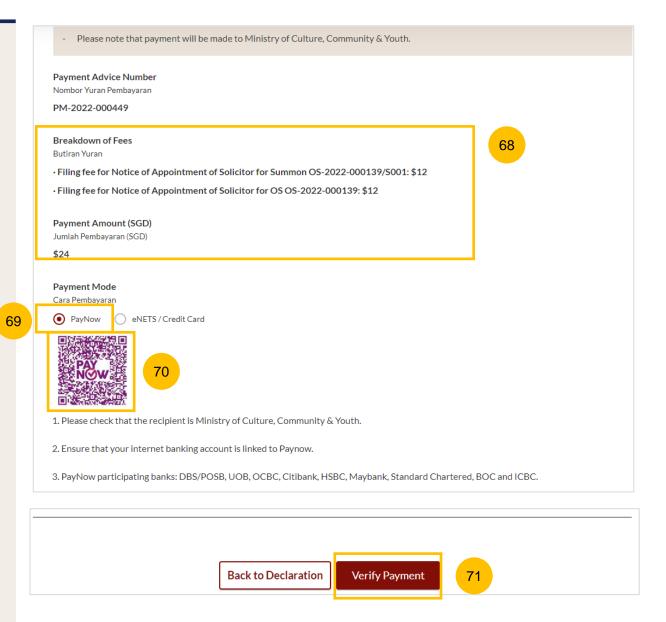

#### Payment - E-Nets/Credit Card

- On the payment page, verify the breakdown of items, fees and the total amount.
- 73 Select E-Nets/Credit Card as the payment mode.
- 74 Key in your card details such as Name on card, Number, CVV/CVV2, card expiry date & optional email address.
- Click on **Submit**. Perform 2FA authorisation to pay on your mobile app/SMS/email if required.
- 76 Or click Cancel to cancel the payment.

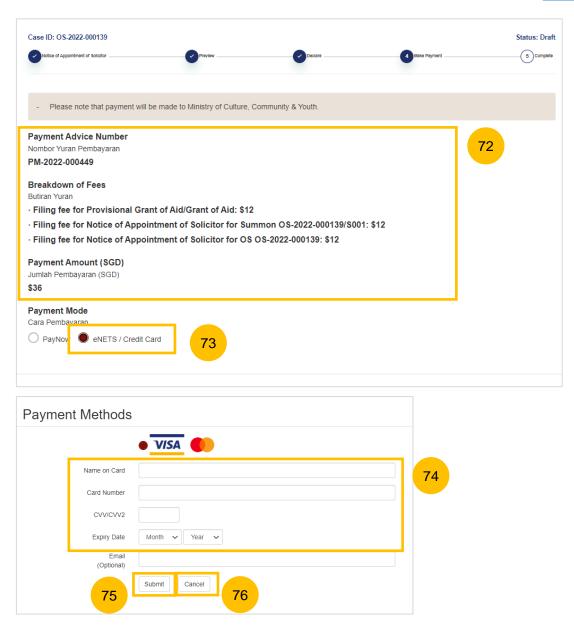

#### Payment - Provisional Grant of Aid/Grant of Aid

- On the payment page, verify the breakdown of items, fees and the total amount.
- Payment Mode is set as **Request for Fee Waiver** and the reason for fee waiver is **Provisional Grant of Aid or Grant of Aid** (according to the type of grant that you selected). These fields are non-editable.
- 79 Click on **Submit Request for Fee Waiver** to submit the Notice Of Appointment for filing along with the Provisional Grant of Aid or Grant of Aid.

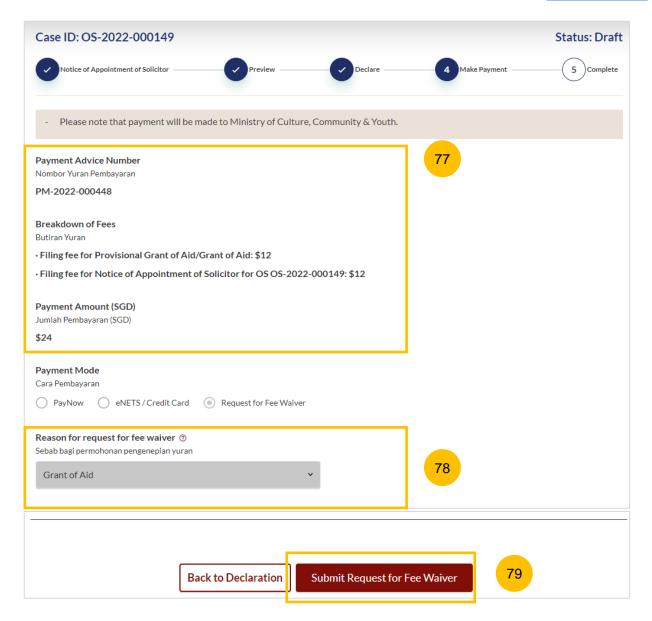

#### Complete

- You can click **Save as PDF** to save the acknowledgement of filing in PDF format.
- Or you can click **Back to Dashboard** and will be redirected to the Dashboard.

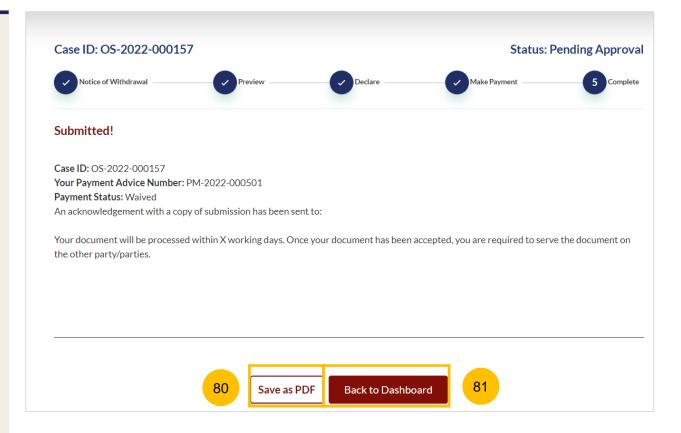

# Filing Notice of Withdrawal

# **Filing Notice of Withdrawal**

- To file Notice of Withdrawal, navigate to the **Divorce** tab on your Dashboard.
- Click on Divorce E-Services.
- 3 Click on I want to ..for Case with Originating Summons Number
- 4 Select File Court Documents.

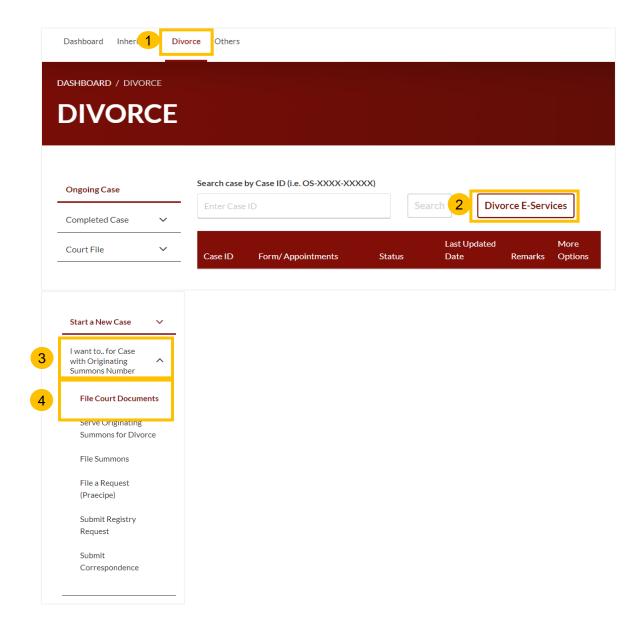

- 5 From the list of Court Documents, locate Notice of Withdrawal.
- 6 There are 2 options to filing Notice of Withdrawal:
  - Notice of Withdrawal for Originating Summons for a Plaintiff/Plaintiff's Lawyer to withdraw the Originating Summons.
  - b) Notice of Withdrawal for Summons, for an applicant/ applicant's lawyer to withdraw any Summons filed by the applicant in the Originating Summons.
- 7 Click on Proceed to Notice of Withdrawal for Originating Summons, if you, as a Plaintiff/Plaintiff's Lawyer, would like to withdraw the Originating Summons.
- Click on **Proceed to Notice of Withdrawal for Summons**, if you, as the applicant/applicant's lawyer of a Summons, would like to withdraw the Summons.

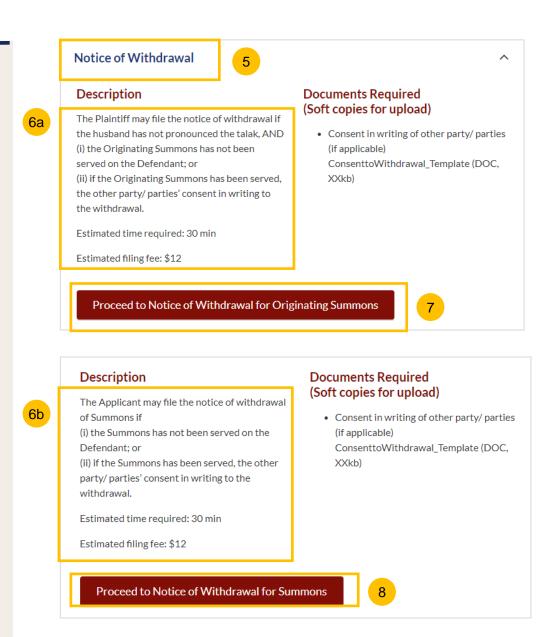

- 9 Key in the Originating Summons Number (minimum 5, maximum 20 digits).
- 10 Click Submit to validate the Originating Summons Number.
- If you have keyed in an incorrect Originating Summons Number, you will see this message.
- 12 If you are not appointed as a solicitor for the Originating Summons, you will see this message.
- 13 If you are appointed as a solicitor for the Originating Summons, you will see this message. Please proceed to answer the further question.

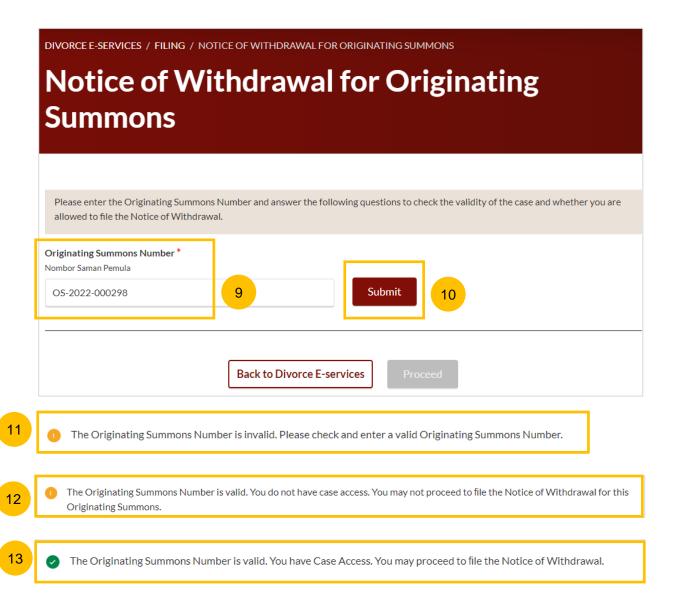

- Please answer the further question "Has talak has been Pronounced by the Husband in the Originating Summons"
- 15 If your answer is YES, you will see this message.
- The **Proceed** button is disabled. You will not be able to file the Notice of Withdrawal for Originating Summons, when **talak has been pronounced by the husband in the Originating Summons.**
- 17 If your answer is NO, the Proceed button is enabled.
- Click on **Proceed** to continue to file Notice of Withdrawal. You will be directed to the Important Notes page.
- Alternatively, you can click on **Back to Divorce E-Services.** You will be directed back to Divorce E-Service page.

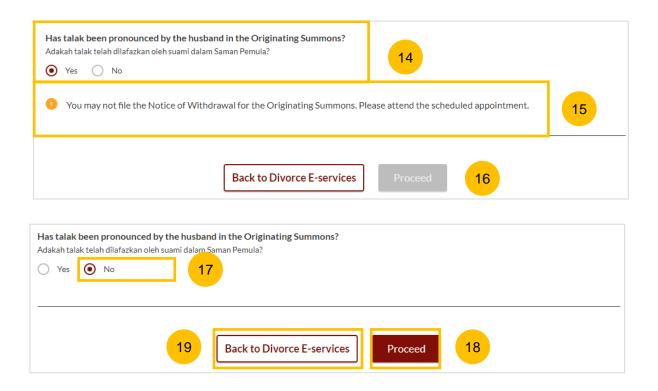

- You will be redirected to the **Important Notes** page. Please read through the Important Notes.
- You will need to confirm that you have read and agree to the Privacy Statement and Terms of Use, before you can continue.
- Once you have selected the checkbox, the Agree and Proceed button will be enabled. Click on Agree and Proceed to continue.
- Alternatively, you can click on **Back to Divorce E-Services** to cancel the action and be directed back to the Divorce E-Services page.

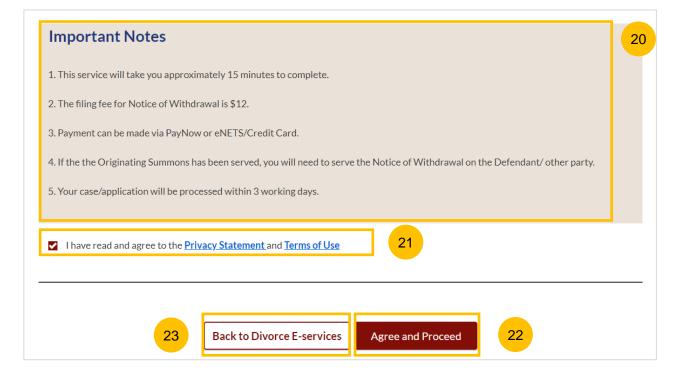

- The initial status of Notice of Withdrawal for Originating Summons is **Draft.**
- On the header, you will find a navigation bar to guide you on the steps to completing the Filing of the Notice of Withdrawal which are:
  - a) Notice of Withdrawal for Originating Summons
  - b) Preview
  - c) Declare
  - d) Make Payment
  - e) Complete
- Under the Notice of Withdrawal form, this section must be completed:
  - a) Originating Summons for Divorce (to withdraw)
- 27 Click Preview to view the form, which will be non-editable.
- Alternatively, you can click **Save as Draft** to save the data or click **Back** and you will be re-directed back to the Case access page to validate the Originating Summons Number.
- Upon filling all the mandatory fields, a green tick will appear in the vertical tab section.

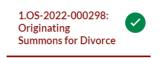

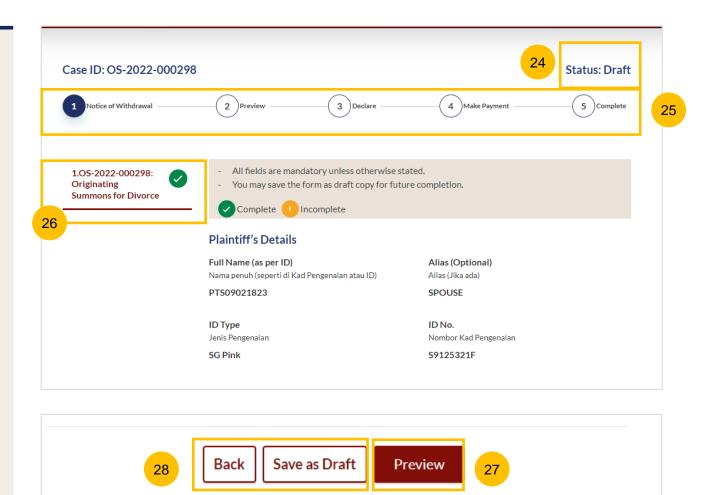

#### **Originating Summons for Divorce (to withdraw)**

- 30 Verify Plaintiff's Details; the information is non-editable
- 31 Verify Defendant's Details; the information is non-editable
- Answer the question "Has the Originating Summons been served on the Defendant/Defendant's Lawyer?"

  If you select NO, continue to step no. 34.

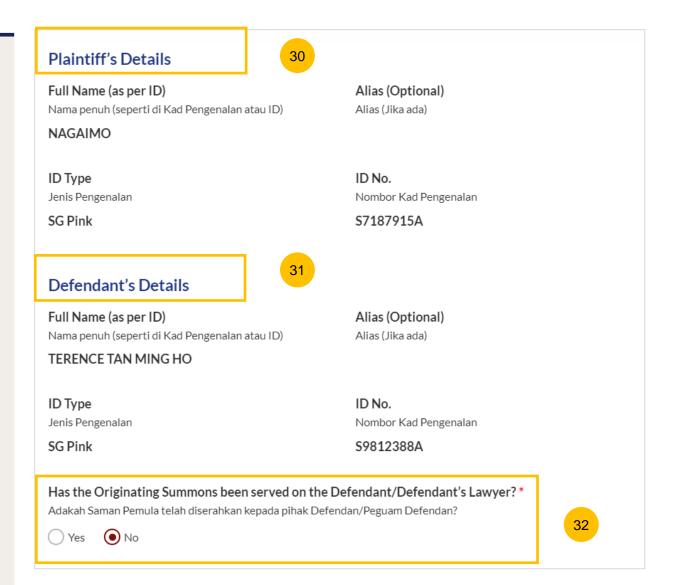

- If you select YES, you will be required to upload the consent of the Defendant to the Withdrawal. Click on **Choose File** to upload the file.
- Verify **Notice#1** and **Notice#2**. The information is non-editable and will be generated on the endorsed Notice of Withdrawal.
- 35 Click Preview to view the Notice of Withdrawal.
- Alternatively, you can click **Save as Draft** to save the data or click **Back** and you will be directed back to the Case access page to validate the Originating Summons Number.

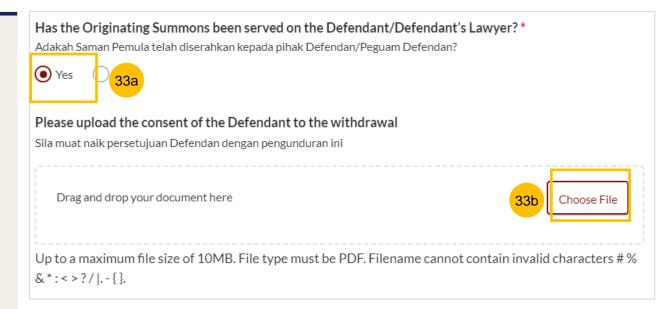

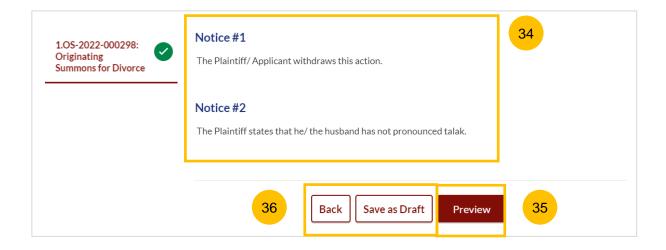

#### **Preview Mode**

- In the preview mode, you will see all the information in non-editable format. Verify all the details before submitting the filing.
- Once you have verified all the information in the Notice of Withdrawal, click **Submit** to continue with the filing of Notice of Withdrawal.
- Alternatively, you can click **Back to Edit** to go back to edit mode and update or amend the information.

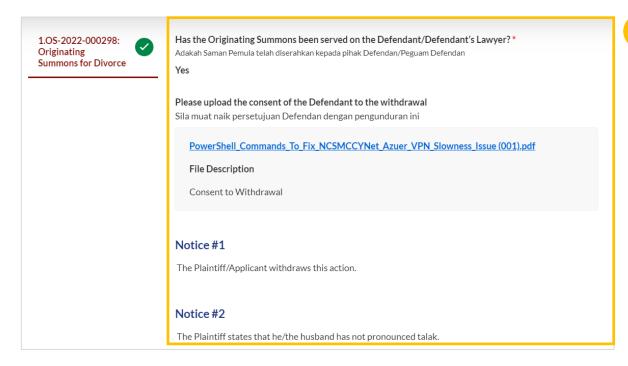

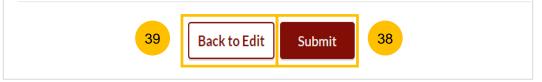

#### **Declare**

- 40 On the declaration page, please read through the declaration. Select the checkbox to confirm the declaration.
- 41 Click Make Payment to make payment.
- Alternatively, you can click **Back to Preview** to return to preview mode or **Back to Edit** to edit or amend the information if necessary.

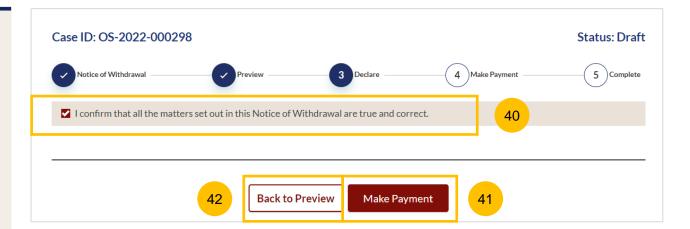

#### Payment - PayNow

- On the payment page, verify the breakdown of items, fees and the total amount.
- 44 Select Payment Mode. The default selection is PayNow.
- 45 Scan the QR code, proceed to pay by your PayNow mobile app
- 46 Click on Verify Payment.

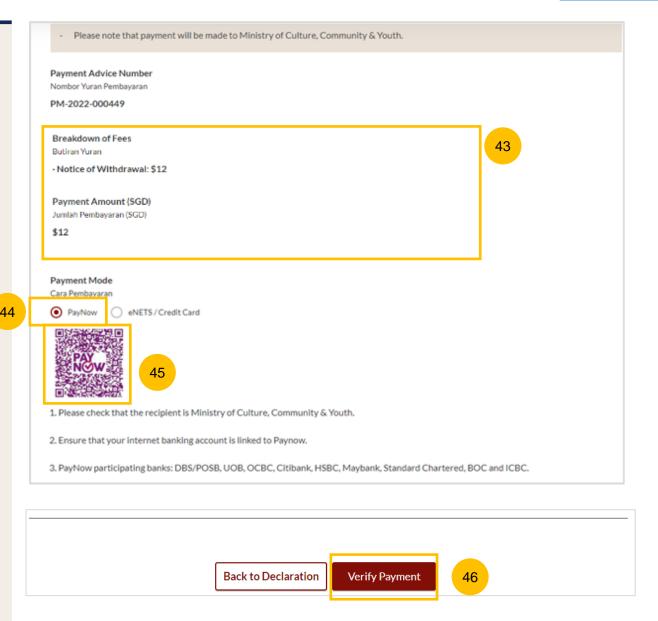

#### Payment - E-Nets/Credit Card

- On the payment page, verify the breakdown of items, fees and the total amount.
- 48 Select E-Nets/Credit Card as the payment mode.
- 49 Key in your card details such as Name on card, Number, CVV/CVV2, card expiry date & optional email address.
- Click on **Submit**. Perform 2FA authorisation to pay on your mobile app/SMS/email if required.
- Or click Cancel to cancel the payment.

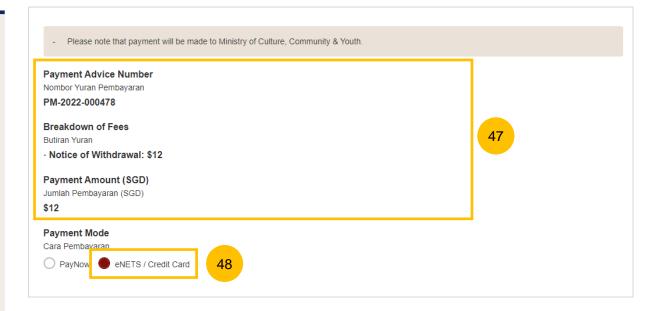

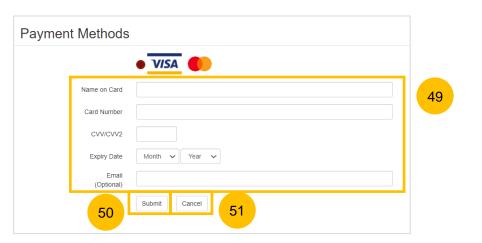

#### Payment - Provisional Grant of Aid/Grant of Aid

- On the payment page, verify the breakdown of items, fees and the total amount.
- Payment Mode is set as **Request for Fee Waiver** and the reason for fee waiver is **Provisional Grant of Aid or Grant of Aid** (according to the type of grant that you selected previously and which is still valid). These fields are non-editable.
- Click on **Submit Request for Fee Waiver** to submit the Notice Of Withdrawal for filing.

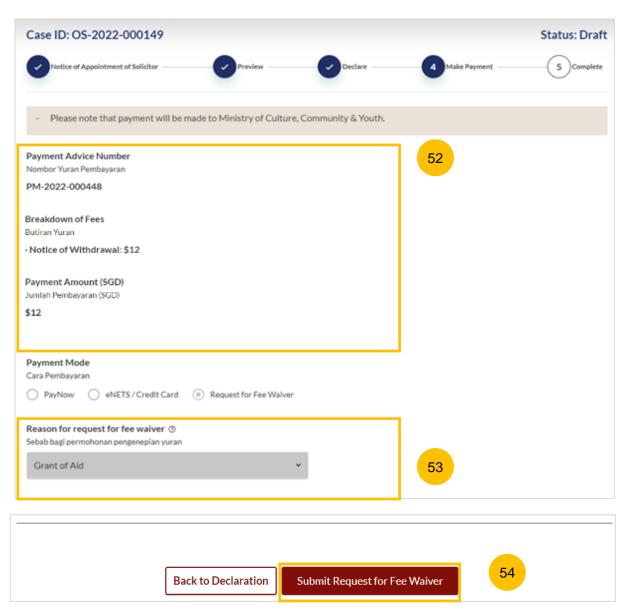

#### Complete

- You can click **Save as PDF** to save the acknowledgement of filing in PDF format.
- Or you can click **Back to Dashboard** and you will be redirected to the Dashboard.

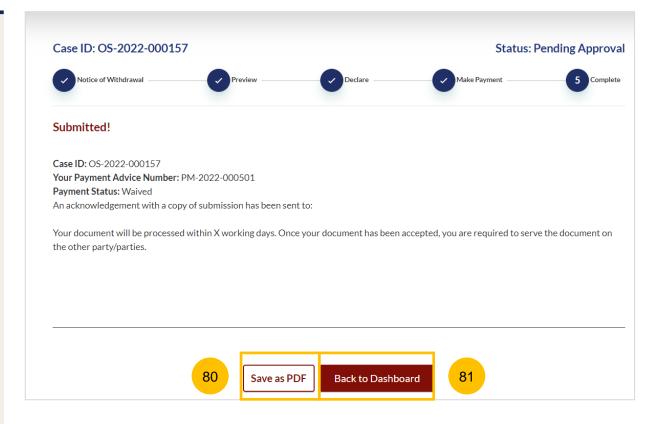

- Key in the Originating Summons Number (minimum 5, maximum 20 digits).
- Click Submit to validate the Summons Number.
- If you have keyed in an incorrect Summons Number, you will see this message.
- If you are not appointed as a solicitor for the Summons, you will see this message.
- If you are appointed as a solicitor for the Summons, you will see this message.
- 6 Click the **Proceed** button to continue or alternatively, you can click **Back to Divorce E-Services** to go back to Divorce E-Services.

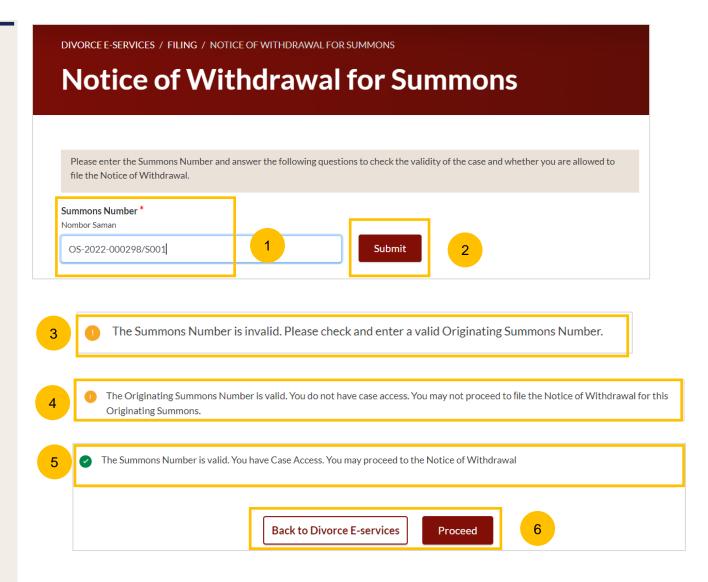

- You will be redirected to the **Important Notes** page. Please read through the Important Notes.
- You will need to confirm that you have read and agree to the Privacy Statement and Terms of Use before you can continue.
- Once you have selected the checkbox, the **Agree and Proceed** button will be enabled. Click on **Agree and Proceed** to continue.
- Alternatively, you can click on **Back to Divorce E-Services** to cancel the action and g back to the Divorce E-Services page.

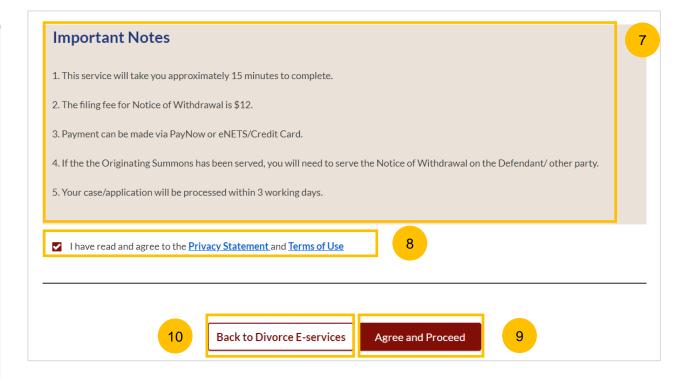

- 11 The initial status of Notice of Withdrawal for Summons is Draft.
- On the header, you will find a navigation bar to guide you on the steps to completing the filing of the Notice of Withdrawal which are:
  - a) Notice of Withdrawal for corresponding Summons
  - b) Preview
  - c) Declare
  - d) Make Payment
  - e) Complete
- Under the Notice of Withdrawal form, this section needs to be completed:
  - **a) Summons** (to withdraw)
- Click Preview to view the form, which will be non-editable.
- Alternatively, you can click **Save as Draft** to save the data or click **Back** and you will be directed back to the Case access page to validate the Originating Summons Number.
- Upon filling all the mandatory fields, a green tick will appear in the vertical tab section.

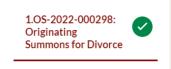

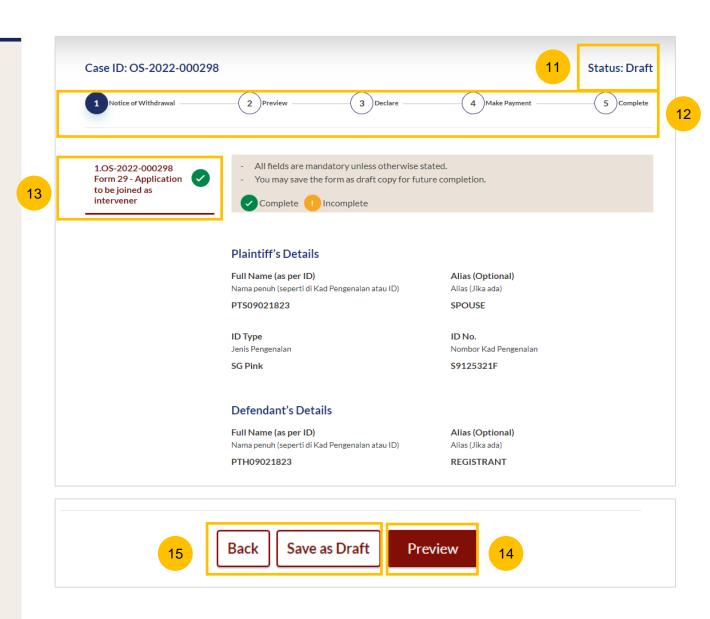

#### **Summons (to withdraw)**

- 17 Verify Plaintiff's Details; the information is non-editable.
- 18 Verify Defendant's Details; the information is non-editable.
- 19 If the Summons involves an Intervener, verify the Intervener's details.

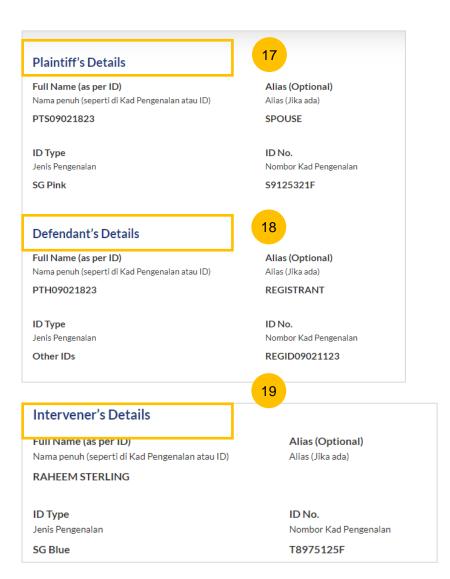

Answer the question "Has the Summons been served on the Defendant/Defendant's Lawyer?" and, if applicable, "Has the Summons been served on the Intervener/Intervener's Lawyer?"

If you select NO, continue to step no. 21.
If you select YES, you will be required to upload the consent of the Respondent/Intervener, whichever is applicable, to the

Verify **Notice#1.** The information is non-editable and will be generated on the endorsed Notice of Withdrawal.

Withdrawal. Click on **Choose File** to upload the file.

- Click Preview to view the Notice of Withdrawal.
- Alternatively, you can click **Save as Draft** to save the data or click **Back** and you will be directed back to the Case access page to validate the Originating Summons Number.

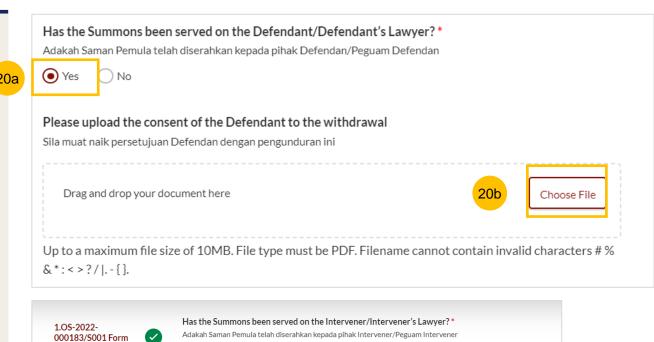

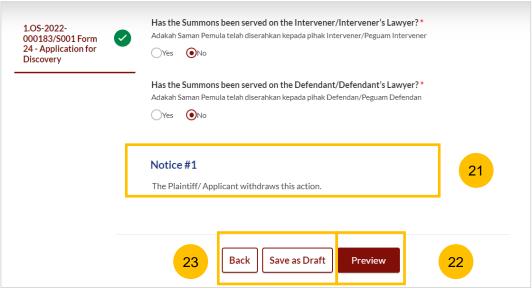

#### **Preview Mode**

- In the preview mode, you will see all the information in non-editable format. Verify all the details before submitting the filing.
- Once you have verified all the information in the Notice of Withdrawal, click **Submit** to continue with the filing of Notice of Withdrawal.
- Alternatively, you can click **Back to Edit** to go back to edit mode and update the information.

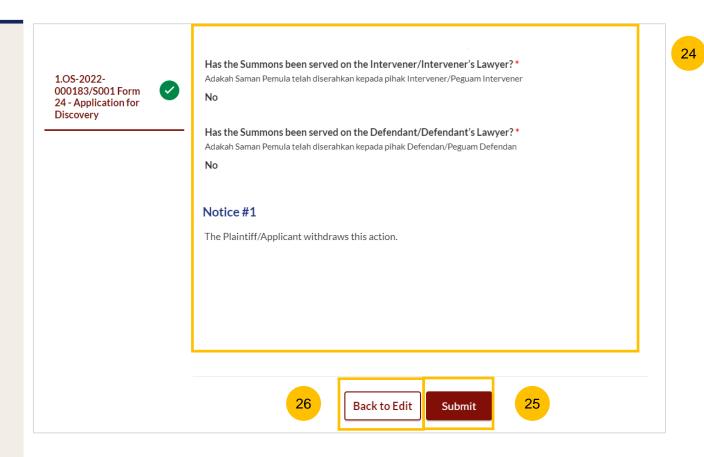

#### **Declare**

- On the declaration page, please read through the declaration. Select the checkbox to confirm the declaration.
- 28 Click Make Payment to make payment.
- Alternatively, you can click **Back to Preview** to return to preview mode, then **Back to Edit** to edit or amend the information if necessary.

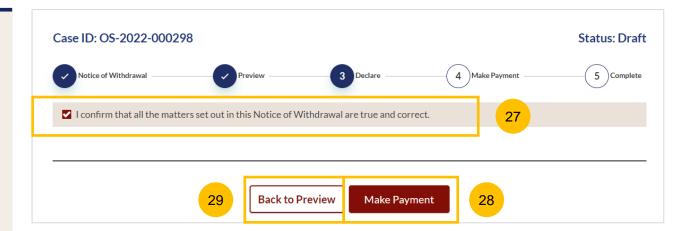

#### **Payment - PayNow**

- On the payment page, verify the breakdown of items, fees and the total amount.
- 31 Select Payment Mode. The default selection is PayNow.
- 32 Scan the QR code, proceed to pay by your PayNow mobile app.
- 33 Click on Verify Payment.

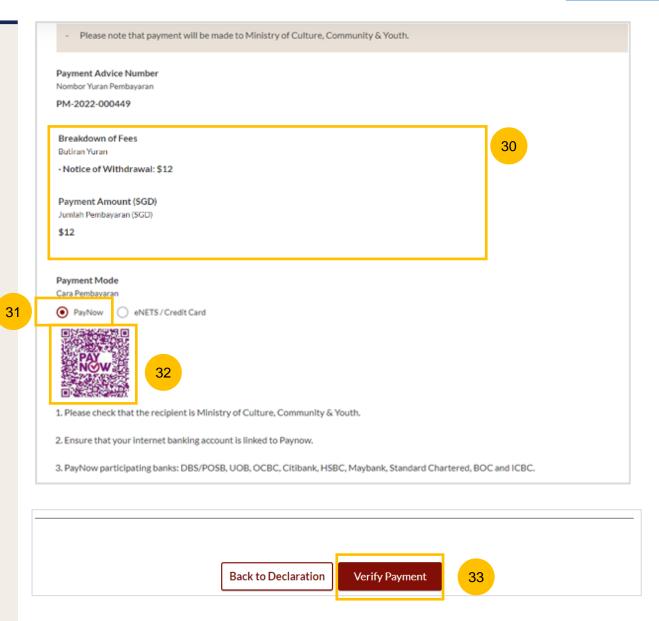

#### Payment - E-Nets/Credit Card

- On the payment page, verify the breakdown of items, fees and the total amount.
- 35 Select E-Nets/Credit Card as the payment mode.
- Key in your card details such as Name on card, Number, CVV/CVV2, card expiry date & optional email address.
- Click on **Submit**. Perform 2FA authorisation to pay on your mobile app/SMS/email if required.
- 38 Or click Cancel to cancel the payment.

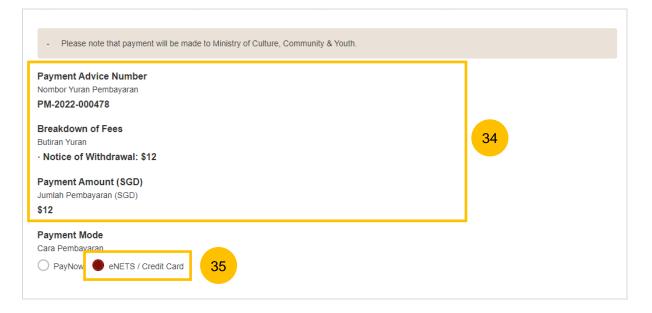

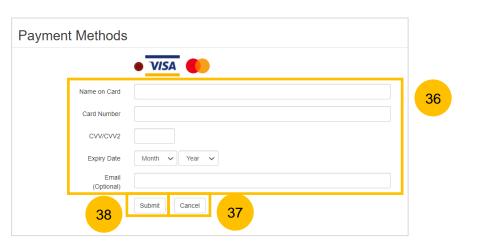

#### Payment - Provisional Grant of Aid/Grant of Aid

- On the payment page, verify the breakdown of items, fees and the total amount.
- Payment Mode is set as **Request for Fee Waiver** and the reason for fee waiver is **Provisional Grant of Aid or Grant of Aid** (according to the type of grant that you selected previously and which is still valid). These fields are non-editable.
- Click on **Submit Request for Fee Waiver** to submit the Notice Of Withdrawal for filing.

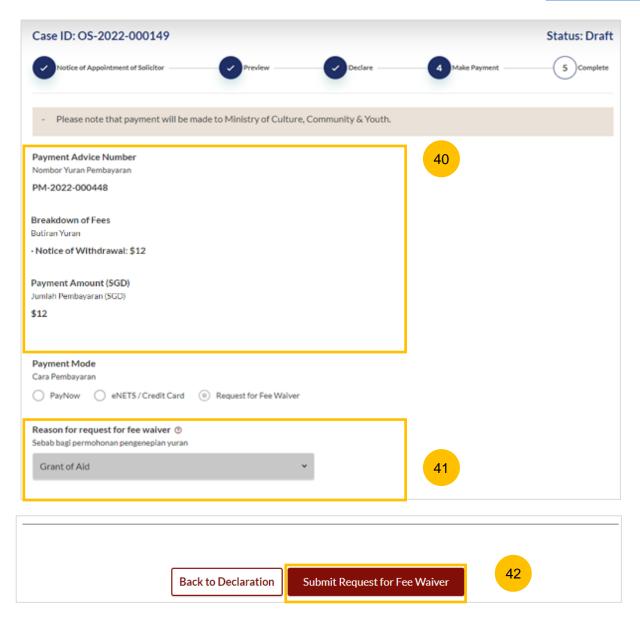

#### Complete

- You can click **Save as PDF** to save the acknowledgement of filing in PDF format.
- Or you can click **Back to Dashboard** and you will be directed back to the Dashboard.

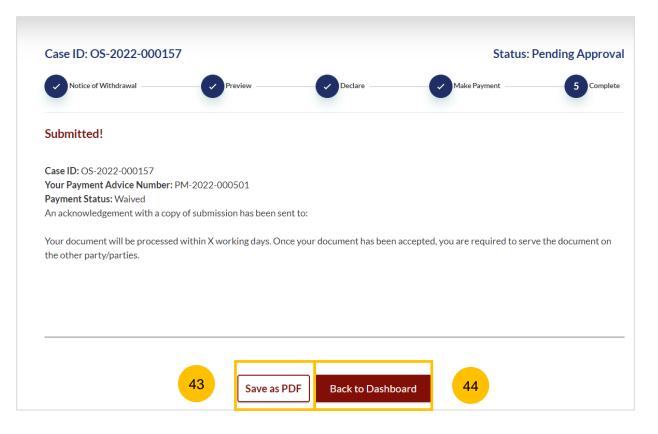

- To file Amended Case Statement, navigate to the **Divorce** tab on your Dashboard.
- Click on "Divorce E-Services".
- 3 Click on I want to ..for Case with Originating Summons Number
- 4 Select File Court Documents.

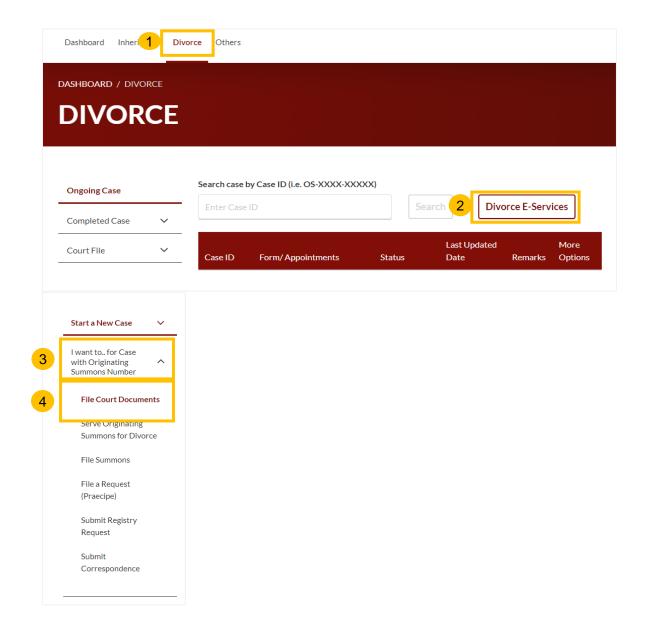

- 5 From the list of Court Documents, locate **Amended Case**Statement.
- 6 Upon clicking the arrow button, a description and documents required will be shown. Please read through this section.
- 7 You can collapse the section by clicking on the arrow sign.
- To continue with the filing, click on **Proceed to Amended Case**Statement.

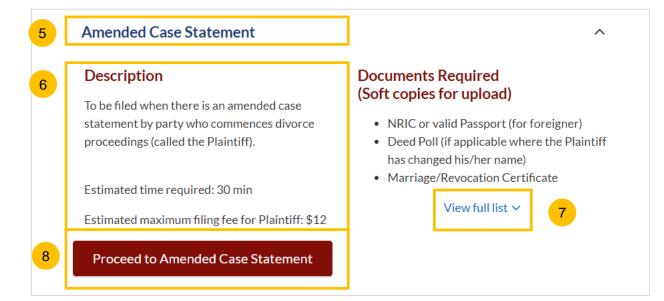

- 9 Key in the Originating Summons Number (minimum 5, maximum 20 digits).
- 10 Click Submit to validate the Originating Summons Number.
- 11 If you have keyed in an incorrect Originating Summons Number, you will see this message.
- 12 If you are not appointed as a solicitor for the Originating Summons, you will see this message.
- If you are appointed as a solicitor for the Originating Summons, you will see this message. Please proceed to answer the further question.

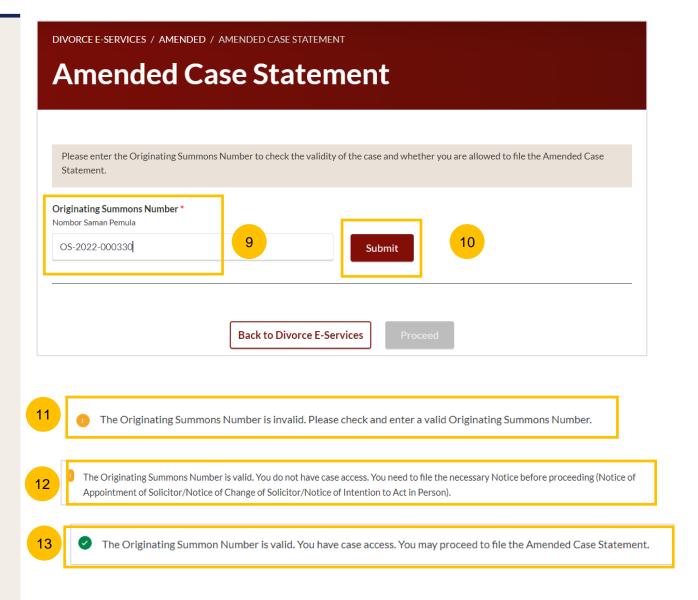

- 13 If you keyed in the correct Originating Summons Number, and have access to the case, you will see this message.
- The question "Has the Case Statement been Served" (YES/NO) will be displayed.
- If you select NO, the **Proceed** button will be enabled. Click this button to continue. Alternatively, you can click on **Back to Divorce E-Services.**
- Case Statement served, leave of Court obtained

  If you select YES for the question at step no. 14, a further question will be displayed "Have you obtained leave of Court" (YES/NO)
- 17 If you select YES for the question at step no. 16, a further field "Date leave of Court obtained" will be shown. You can click on the Calendar Picker to specify the date or key in the date.
- Once you have specified the date leave of Court was obtained, the **Proceed** button will be enabled. Click this button to continue. Alternatively, you can click on **Back to Divorce E-Services.**

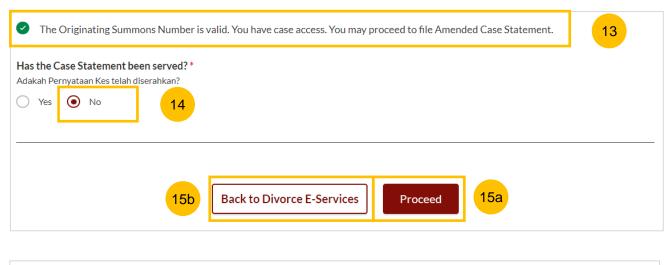

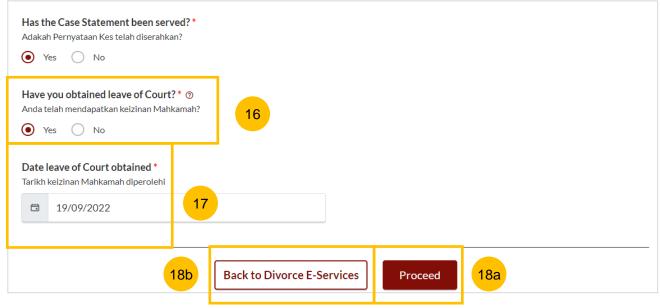

- 19 Case Statement served, leave of Court not obtained
  If you select YES to the question at step no. 14, a further question
  "Have you obtained leave of Court" (YES/NO) will be displayed.
- (i) <u>Defendant's agreement not obtained</u>
  If you select NO to the question at step no. 19 above, a further question "Have you obtained the Defendant's agreement to this filing?" (YES/NO) will be displayed.
- If you select NO to the question at step no. 20, this message will be shown. Please read the message.
- Once you have answered the question at step no. 20, the **Proceed** button will be enabled. Click this button to continue. Alternatively, you can click on **Back to Divorce E-Services.**

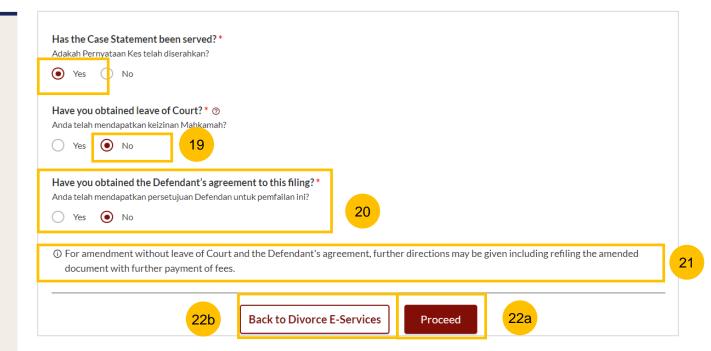

- Case Statement served, leave of Court not obtained

  If you select YES to the question at step no. 14, a further question

  "Have you obtained leave of Court" (YES/NO) will be displayed.
- If you select NO to the question above, a further question "Have you obtained the Defendant's agreement to this filing?" (YES/NO) will be displayed.
  - (ii) Defendant's agreement obtained
- If you select YES to the question at step no. 24, upload proof of the Defendant's agreement to this filing. Click on **Choose File** to upload the document.

Once you have answered the question at step no. 24, the **Proceed** button will be enabled. Click to continue. Alternatively, you can click on **Back to Divorce E-Services**.

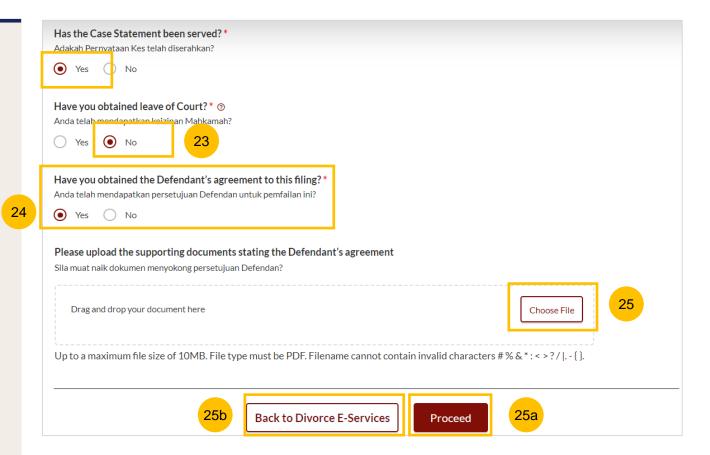

- You will be redirected to the **Important Notes** page. Please read through the Important Notes.
- You will need to confirm that you have read and agree to the Privacy Statement and Terms of Use before you can continue.
- Once you have selected the checkbox, the **Agree and Proceed** button will be enabled. Click on **Agree and Proceed** to continue.
- Alternatively, you can click on **Back to Divorce E-Services** to cancel the action and be directed back to the Divorce E-Services page.

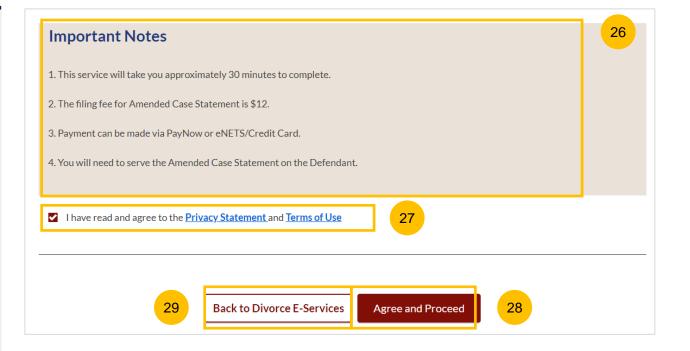

- The initial status of Notice of Withdrawal for Originating Summons is **Draft.**
- On the header, you will find a navigation bar to guide you on the steps to completing the Filing of the Amended Case Statement which are:
  - a) Amended Case Statement
  - b) Preview
  - c) Declare
  - d) Make Payment
  - e) Complete
- Under the Amended Case Statement section, the following information will be retrieved from the submitted Case Statement (only for Case Statements filed through the system):
  - 1. Plaintiff
  - 2. Defendant
  - 3. Date and Place of Marriage
  - 4. Jurisdiction
  - 5. Grounds of Divorce
  - 6. Child(ren)
  - 7. Related Court Proceedings
  - 8. Relief Claim

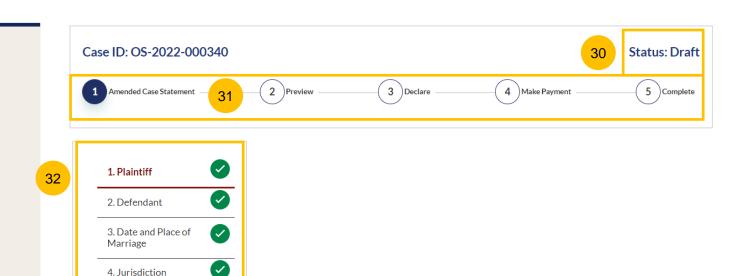

5. Grounds of Divorce

6. Child(ren)

7. Related Court Proceedings

8. Relief Claimed

#### Amended Case Statement - 1. Plaintiff

- For the section on the Plaintiff, you will find the Plaintiff's particulars, Name, Alias (if any), ID Type, ID No, Citizenship & Age in non-editable format.
- 34 If you would like to change Plaintiff's name, tick on "The Plaintiff has changed his/her name"
- 35 Key in the New Full Name (as per ID).
- You will be required to upload a Deed Poll as a supporting document. Click on **Choose File**, and upload the Deed Poll in PDF format.

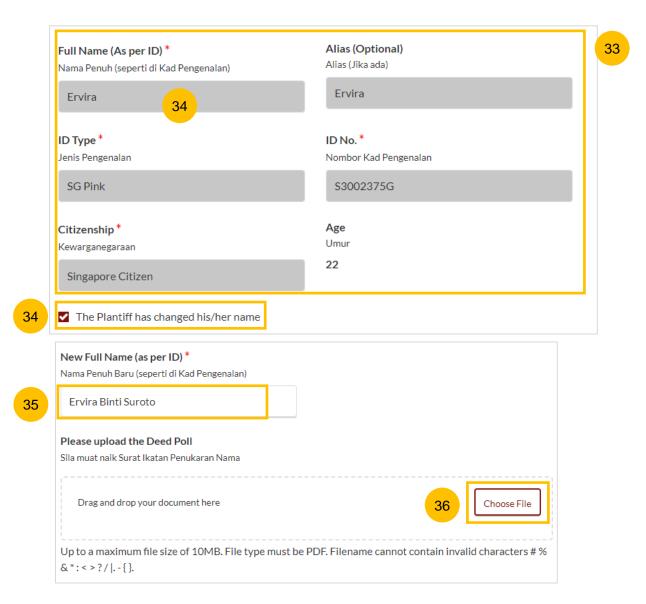

#### Amended Case Statement - 1. Plaintiff

- If you would like to amend other particulars relating to the Plaintiff, such as Religion, Educational level, Employment Information, Current Address & Last Address (this refers to where parties to the marriage last lived together as husband and wife), tick on "I want to amend Plaintiff's Particulars".
- All the fields in the Plaintiff's Particulars section will only be editable once you have ticked the field "I want to amend Plaintiff's Particulars".

Once all the mandatory information in the Plaintiff's section is completed, this section will be marked with a green tick.

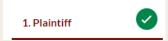

You can move to the next section by navigating to the bottom of the page and clicking on the **Next** section.

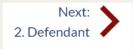

Alternatively, you can click on **Save as Draft** to save as a draft. The Preview button will only be enabled once all the sections are marked with a green tick (Completed).

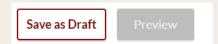

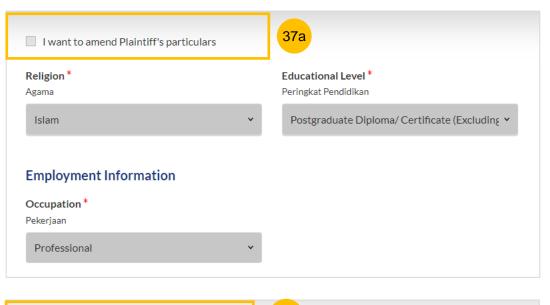

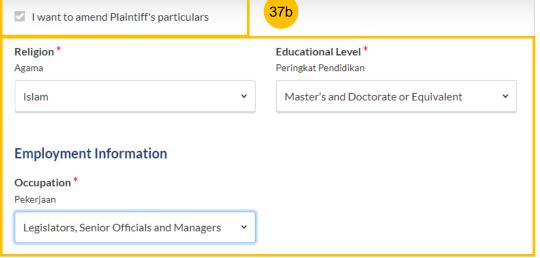

38

#### Amended Case Statement - 2. Defendant

- For the section on the Defendant, you will find the Defendant's particulars, Name, Alias (if any), ID Type, ID No, in non-editable format.
- If you would like to change the Defendant's name, tick on "The Defendant has changed his/her name".
- 41 Key in the New Full Name (as per ID).
- You will be required to upload a Deed Poll as a supporting document. Click on **Choose File** and upload the Deed Poll in PDF format.

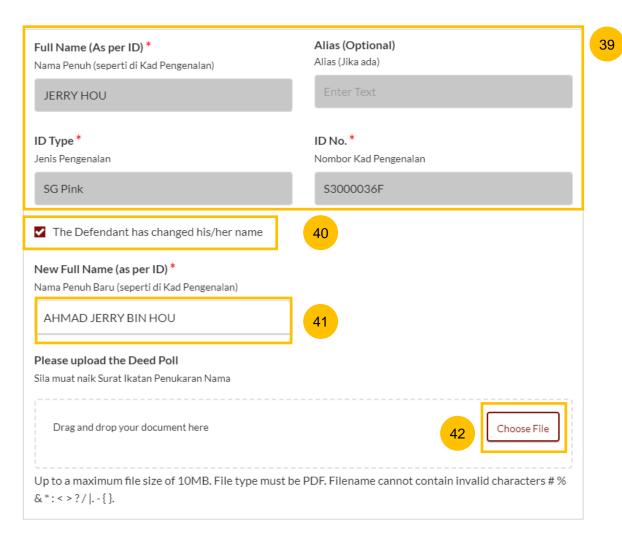

#### Amended Case Statement - 2. Defendant

- If you would like to amend other particulars relating to the Defendant, such as Employment Information, Residential Address, Defendant's Contact Details or Defendant's incarceration status, tick on "I want to amend Defendant's Particulars".
- All the fields in the Defendant's Particulars section will only be editable once you have ticked the field "I want to amend Defendant's Particulars".

Once all mandatory information in the Defendant's section is completed, this section will be marked with a green tick.

# 2. Defendant

You can move to the next section by navigating to the bottom of the page and clicking on the **Next** section.

# Next: 3. Date and Place of Marriage

Alternatively, you can click on **Save as Draft** to save as a draft. The Preview button will only be enabled once all the sections are marked with a green tick (Completed).

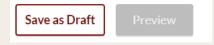

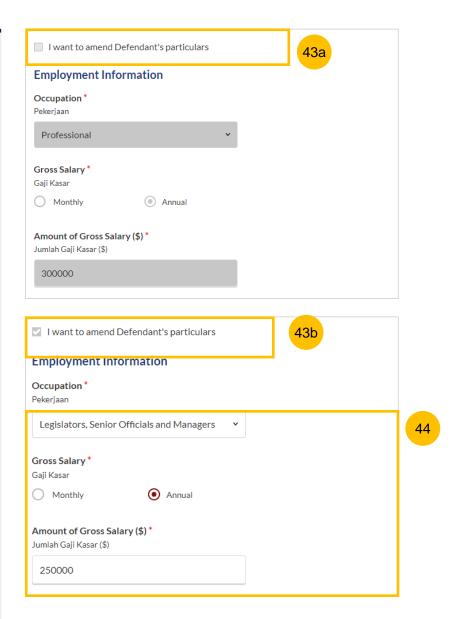

#### Amended Case Statement – 3. Date and Place of Marriage

- If you would like to amend Date and Place of Marriage, tick on "I want to amend this section".
- All the fields in the Date and Place of Marriage section will only be editable once you have ticked the field "I want to amend this section". You will be required to re-upload the Marriage Certificate or Revocation Certificate (if applicable), whenever you amend this section.

Once the Date and Place of Marriage section is complete, this section will be marked with a green tick.

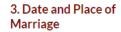

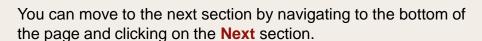

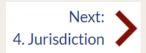

Alternatively, you can click on **Save as Draft** to save as a draft. The Preview button will only be enabled once all the sections are marked as with a green tick (Completed).

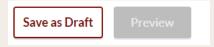

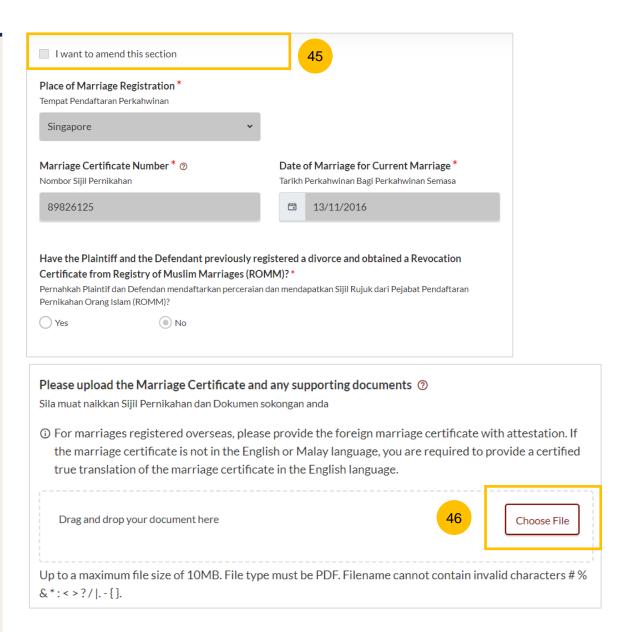

#### Amended Case Statement - 4. Jurisdiction

- If you would like to amend the Jurisdiction section, tick on "I want to amend this section"
- All the fields in the Jurisdiction section will only be editable once you have ticked the field "I want to amend this section".

Once all the mandatory information in the Jurisdiction section is complete, this section will be marked with a green tick.

#### 4. Jurisdiction

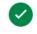

You can move to the next section by navigating to the bottom of the page and clicking on **Next** section.

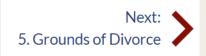

Alternatively, you can click on **Save as Draft** to save as a draft. The Preview button will only be enabled once all the sections are marked with a green tick (Completed)

Save as Draft

Preview

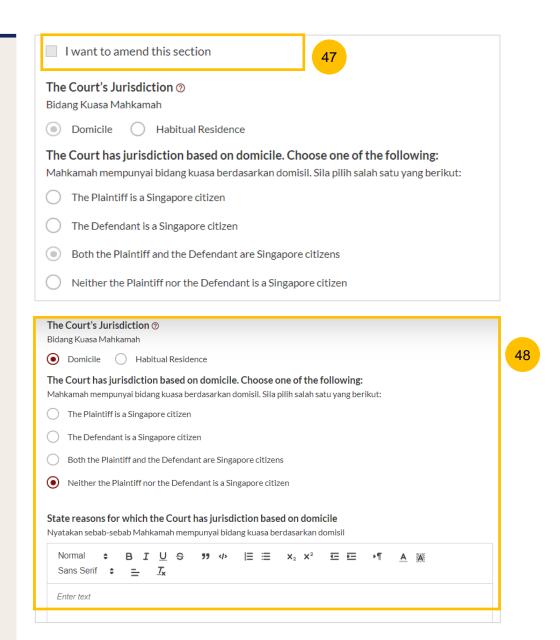

#### Amended Case Statement - 5. Grounds of Divorce

- If you would like to amend the Grounds of Divorce, tick on "I want to amend this section".
- All the fields in the Grounds of Divorce section will only be editable once you have ticked the field "I want to amend this section".

Once all the mandatory information in the Grounds of Divorce section is complete, this section will be marked with a green tick.

5. Grounds of Divorce

You can move to the next section by navigating to the bottom of the page and clicking on **Next** section.

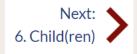

Alternatively, you can click on **Save as Draft** to save as a draft. The Preview button will only be enabled once all the sections are marked with a green tick (Completed).

Save as Draft Preview

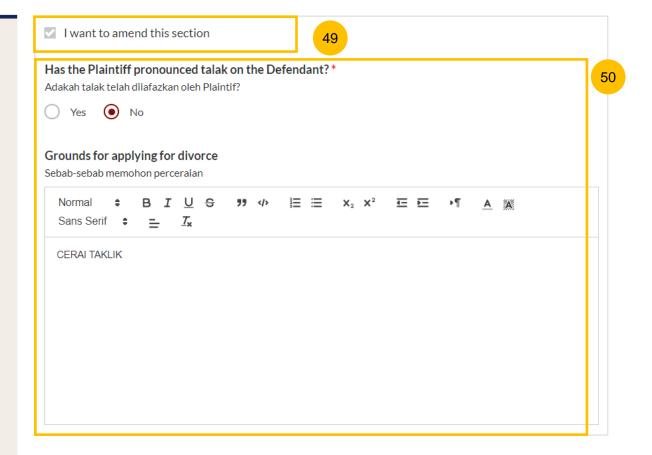

#### **Amended Case Statement – 6. Child(ren)**

- If you would like to amend the section on Children, tick on "I want to amend this section".
- All the fields in the Child(ren) section will only be editable once you have ticked the field "I want to amend this section". To edit each child's details, you can click on the three dots menu and click on Edit. To add new child, click on the Add Child button.

Once all the mandatory information in Child(ren) section is complete, this section will be marked with a green tick.

## 6. Child(ren)

You can move to the next section by navigating to the bottom of the page and clicking on **Next** section.

# 7. Related Court Proceedings

Alternatively, you can click on **Save as Draft** to save as a draft. The Preview button will only be enabled once all the sections are marked with a green tick (Completed).

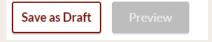

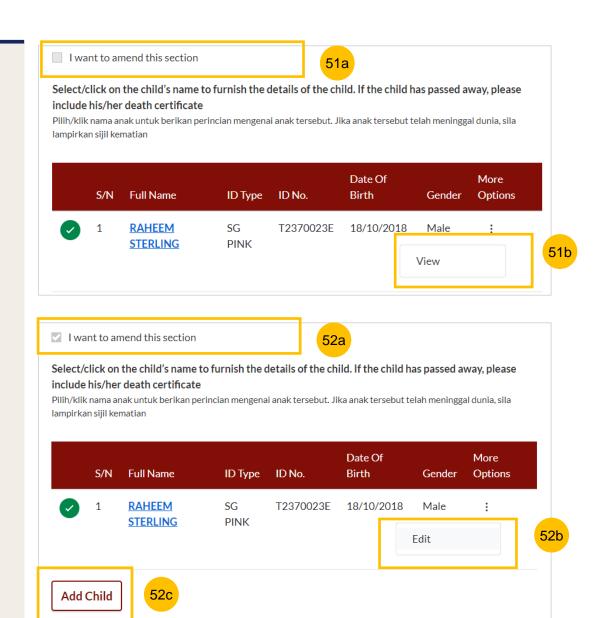

#### Amended Case Statement – 7. Related Court Proceedings

- If you would like to amend the Related Court Proceedings section, tick on "I want to amend this section".
- All the fields in the Related Court Proceedings section will only be editable once you have ticked the field "I want to amend this section".

Once you have completed the Related Court Proceedings section, this section will be marked with a green tick.

7. Related Court Proceedings

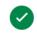

You can move to the next section by navigating to the bottom of the page and clicking on **Next** section.

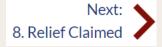

Alternatively, you can click on **Save as Draft** to save as a draft. The Preview button will only be enabled once all the sections are marked with a green tick (Completed).

Save as Draft

Preview

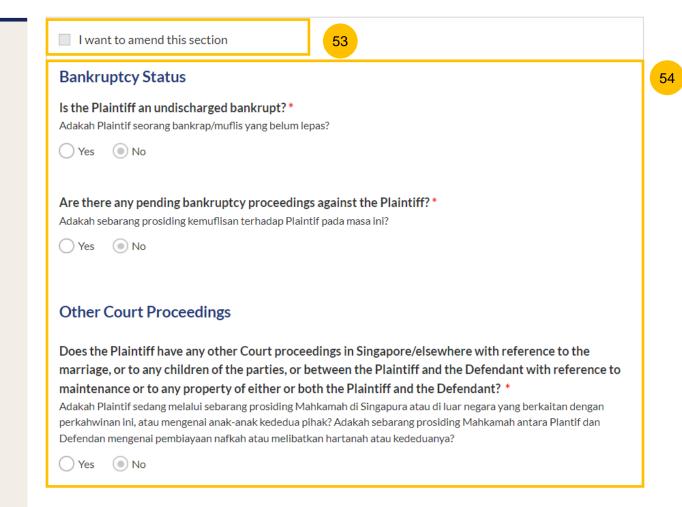

#### Amended Case Statement - 8. Relief Claimed

- If you would like to amend the Relief Claimed section, tick on "Amend Relief Claimed".
- All the fields in the Relief Claimed section will only be editable once you have ticked the field "Amend Relief Claimed".

Once the Relief Claimed section is completed, this section will be marked with a green tick.

8. Relief Claimed

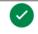

Click on **Save as Draft** to save as a draft. The **Preview** button will only be enabled once all the sections are marked with a green tick (Completed). Click on **Preview** to review all amended data in non-editable format before submission.

Back to Filing of Amended Case Statement

Save as Draft

Preview

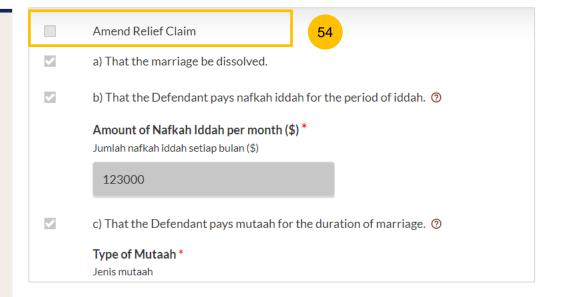

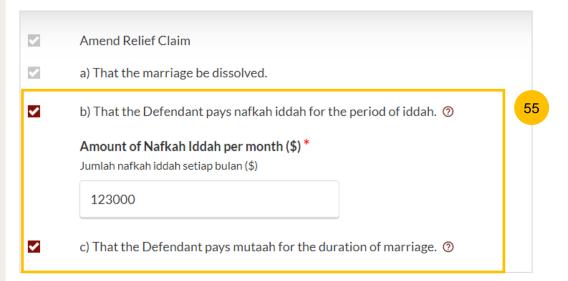

#### **Amended Case Statement - Preview**

- Review the Amended Case Statement in preview mode. Click on the **Submit** button to continue to the declaration page.
- Alternatively, click on the **Edit** button to return to edit mode and continue to update the Amended Case Statement.

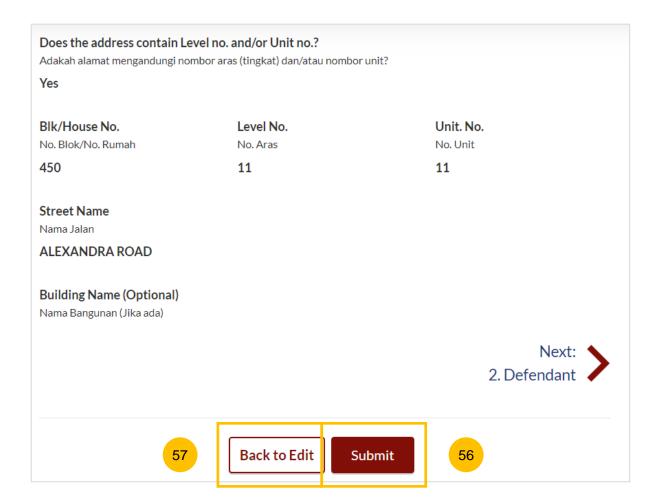

#### **Declare**

- On the declaration page, please read through the declaration.

  Select the checkbox to confirm the declaration.
- 59 Click Make Payment to make payment.
- You can click **Back to Preview** to return to preview mode and **Back to Edit** to edit or amend the information if necessary.

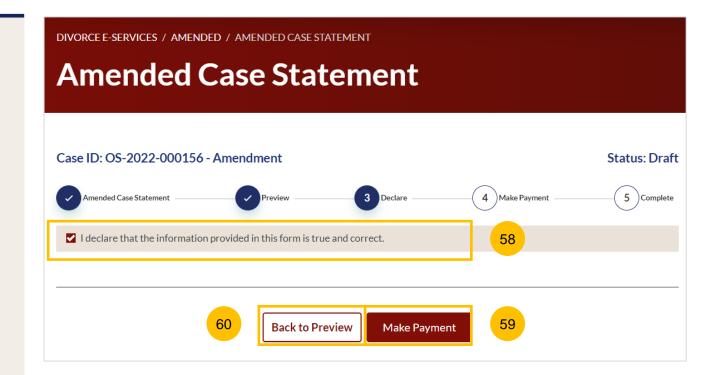

#### **Payment - PayNow**

- On the payment page, verify the breakdown of items, fees and the total amount.
- 62 Select Payment Mode. The default selection is PayNow.
- 63 Scan the QR code, proceed to pay by your PayNow mobile app.
- 64 Click on Verify Payment.

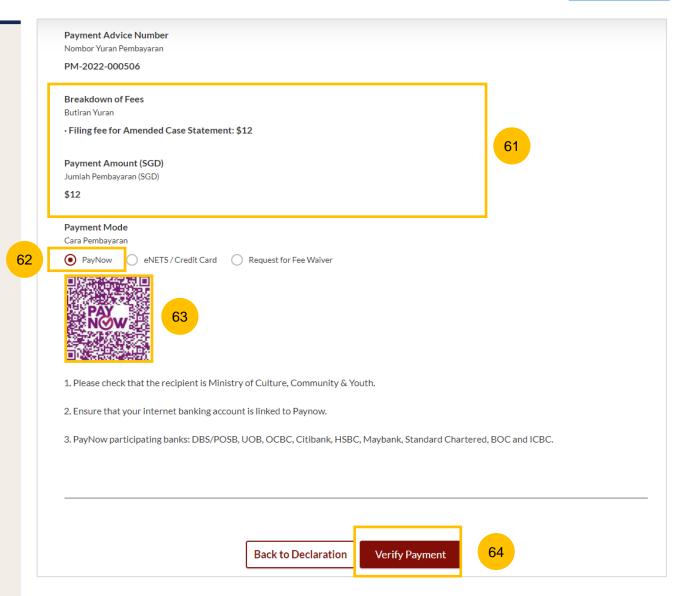

#### Payment - E-Nets/Credit Card

- On the payment page, verify the breakdown of items, fees and the total amount.
- 66 Select E-Nets/Credit Card as the payment mode.
- 67 Key in your card details such as Name on card, Number, CVV/CVV2, card expiry date & optional email address.
- 68 Click on **Submit**. Perform 2FA authorisation to pay on your mobile app/SMS/email if required.
- 69 Or click Cancel to cancel the payment.

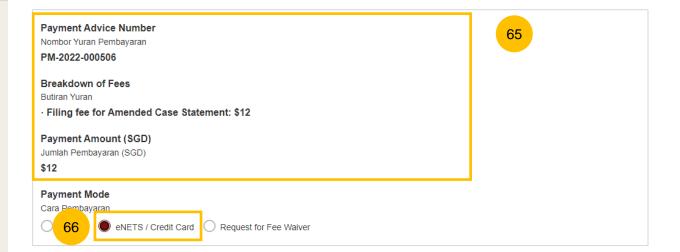

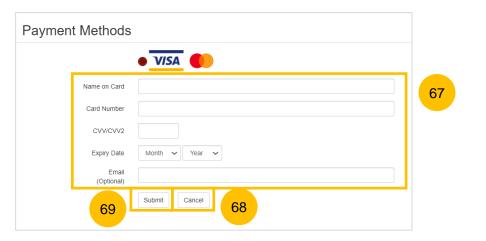

#### Payment - Provisional Grant of Aid/Grant of Aid

- On the payment page, verify the breakdown of items, fees and total amount.
- Payment Mode is set as **Request for Fee Waiver** and the reason for fee waiver is Provisional Grant of Aid or Grant of Aid (according to the type of grant that you filed previously and which is still valid). These fields are non-editable.
- Click on **Submit Request for Fee Waiver** to submit the Amended Case Statement for filing.

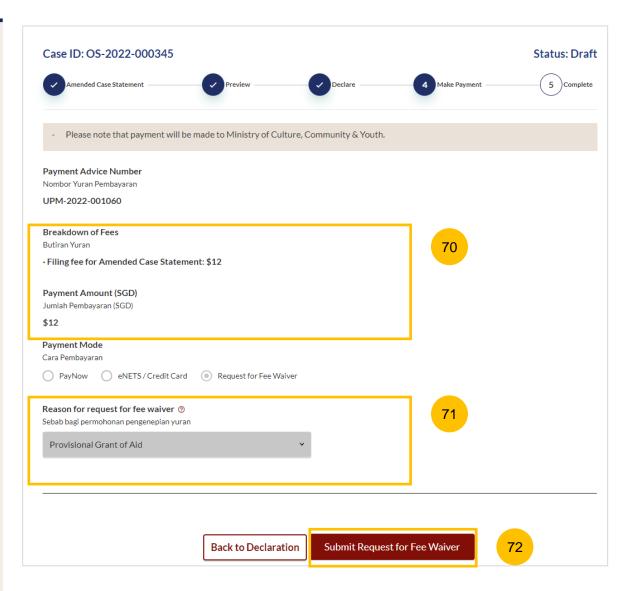

#### Complete

- You can click **Save as PDF** to save the acknowledgement of filing in PDF format.
- Or you can click **Back to Dashboard** and will be redirected to the Dashboard.

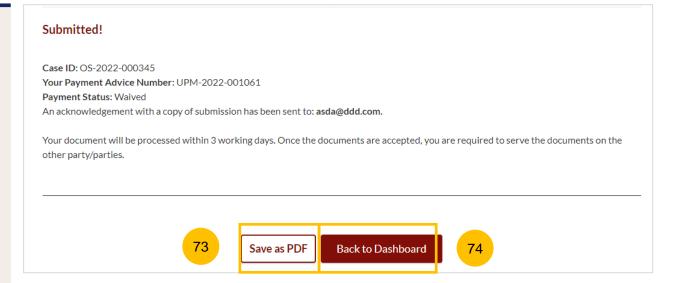

- To file an Amended Matrimonial Property Plan, navigate to the **Divorce** tab on your Dashboard.
- Click on "Divorce E-Services".
- Click on I want to ..for Case with Originating Summons Number.
- 4 Select File Court Documents.

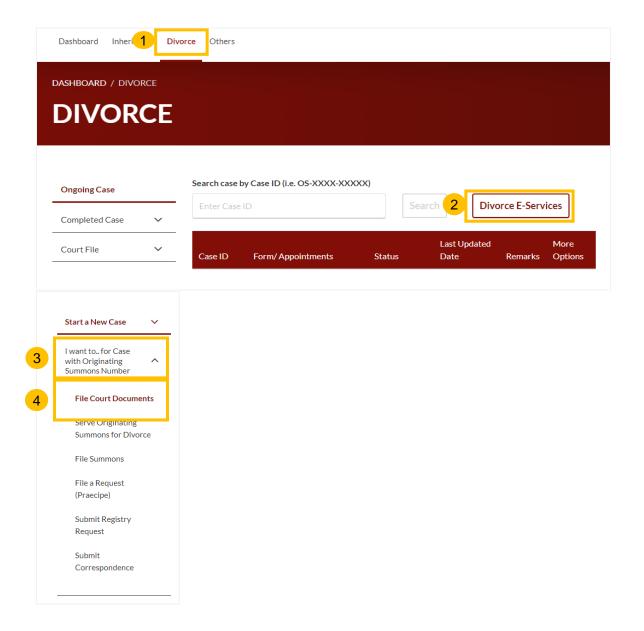

- From the list of Court Documents, locate **Amended Matrimonial Property Plan.**
- Upon clicking on it, a description and documents required will be shown. Please read through this section.
- You can collapse the section by clicking on the arrow sign next to Show/Hide List. You can also download the relevant template(s) for Amended Matrimonial Property Plan.
- To continue, click on **Proceed to Amended Matrimonial Property**Plan.

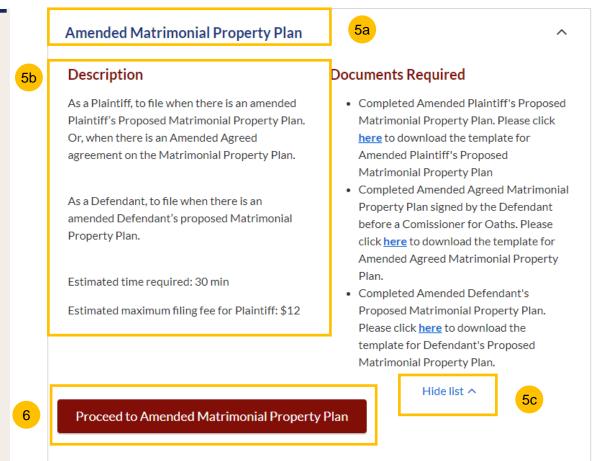

- 9 Key in the Originating Summons Number (minimum 5, maximum 20 digits).
- 10 Click Submit to validate the Originating Summons Number.
- 11 If you have keyed in an incorrect Originating Summons Number, you will see this message.
- 12 If you are not appointed as a solicitor for the Originating Summons, you will see this message.
- 13 If you are appointed as a solicitor for the Originating Summons, you will see this message. Please proceed to answer the further question.

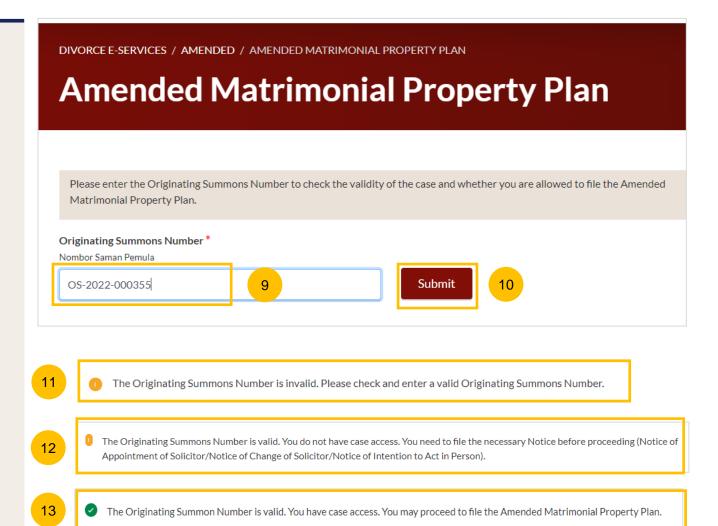

# Filing of Matrimonial Property Plan

- You will be redirected to the **Important Notes** page. Please read through the Important Notes.
- You will need to confirm that you have read and agree to the Privacy Statement and Terms of Use before you can continue.
- Once you have selected the checkbox, the **Agree and Proceed** button will be enabled. Click on **Agree and Proceed** to continue.
- Alternatively, you can click on **Back to Divorce E-Services** to cancel the action and be directed back to the Divorce E-Services page.

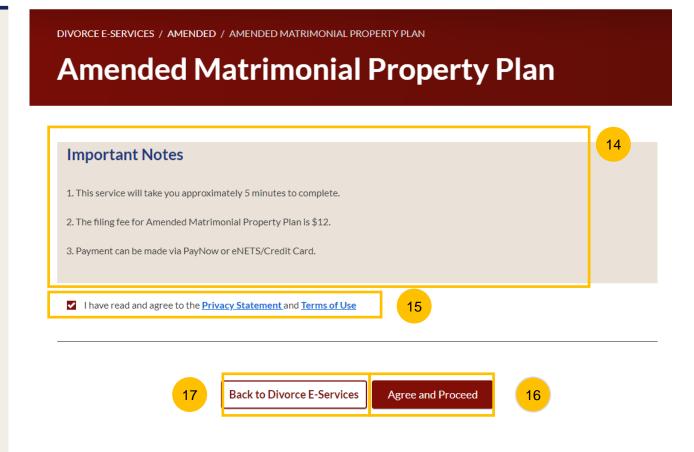

- 18 Initial status of Amended Case Matrimonial Property Plan is a Draft.
- On the header you will find a navigation bar to guide you on the steps to completing the Filing of the Amended Matrimonial Property Plan which are:
  - a) Amended Matrimonial Property Plan
  - b) Preview
  - c) Declare
  - d) Make Payment
  - e) Complete
- Under the Amended Matrimonial Property Plan section, click on **Choose File** to upload the completed Amended Matrimonial Property Plan in PDF format.

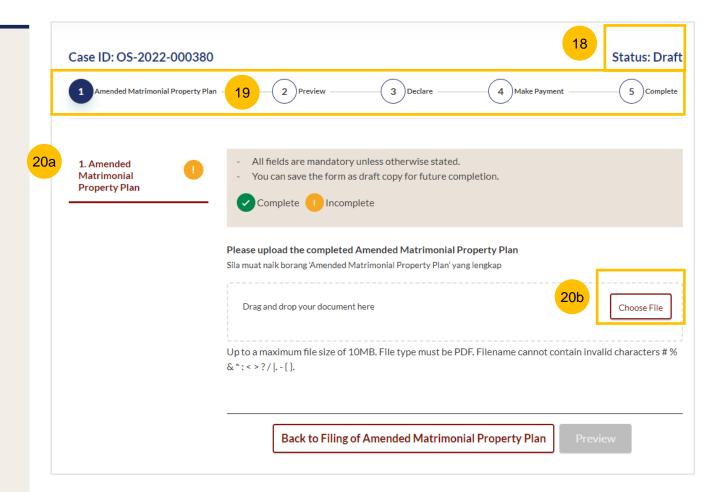

- 21 Once the file is uploaded, select the type of document:
  - Amended Plaintiff's Proposed Matrimonial Property Plan
  - · Amended Agreed Matrimonial Property Plan
  - Amended Defendant's Proposed Matrimonial Property Plan
- Click on the **Preview** button to review the filing in non-editable mode.
- Verify the uploaded plan in preview mode. Click on **Submit** to continue filing the Amended Matrimonial Property Plan and you will be directed to the declaration page.
- Alternatively, you can click **Back to Edit** to return to edit mode and update the uploaded file.

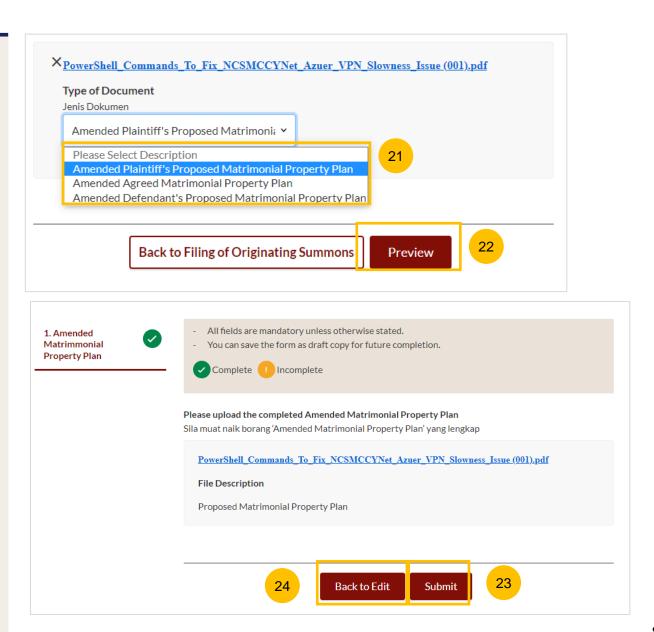

#### **Declare**

- On the declaration page, please read through the declaration.

  Select the checkbox to confirm the declaration.
- 26 Click Make Payment to make payment.
- Alternatively, you can click **Back to Preview** to return to preview mode and **Back to Edit** to edit or amend the information if necessary.

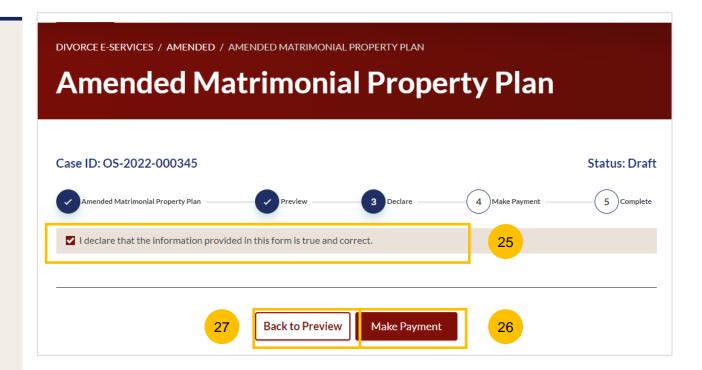

#### **Payment - PayNow**

- On the payment page, verify the breakdown of items, fees and the total amount.
- 29 Select Payment Mode. The default selection is PayNow.
- 30 Scan the QR code, proceed to pay by your PayNow mobile app.
- 31 Click on Verify Payment.

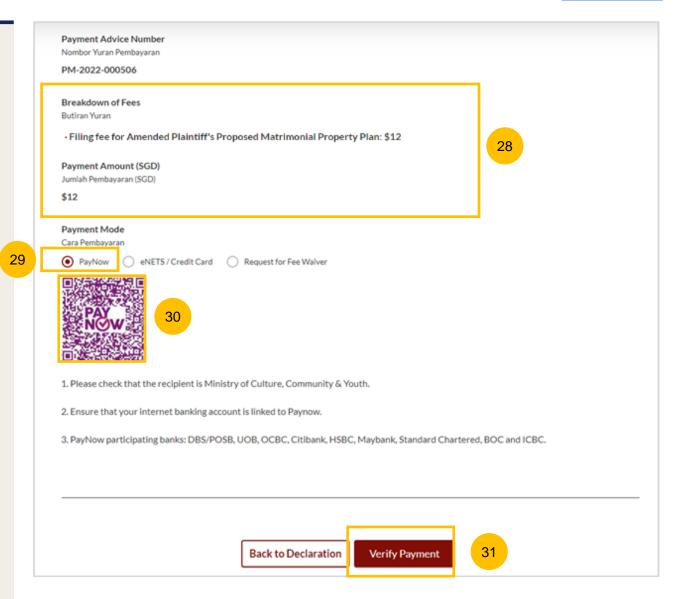

#### Payment - E-Nets/Credit Card

- On the payment page, verify the breakdown of items, fees and the total amount.
- 33 Select E-Nets/Credit Card as the payment mode.
- 34 Key in your card details such as Name on card, Number, CVV/CVV2, card expiry date & optional email address.
- Click on **Submit**. Perform 2FA authorization to pay on your mobile app/SMS/email if required.
- 36 Or click Cancel to cancel the payment.

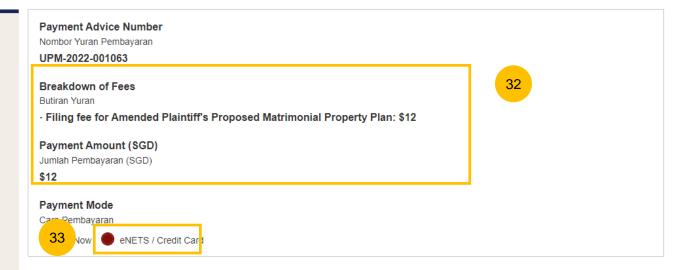

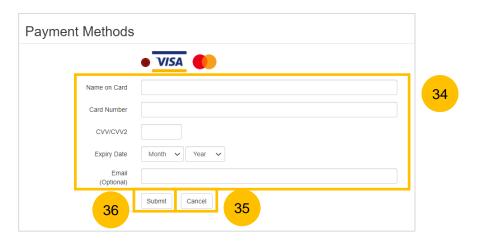

#### Payment – Provisional Grant of Aid/Grant of Aid

- On the payment page, verify the breakdown of items, fees and the total amount.
- Payment Mode is set as **Request for Fee Waiver** and the reason for fee waiver is Provisional Grant of Aid or Grant of Aid (according to the type of grant that you filed and which is still valid). These fields are non-editable.
- Click on Submit Request for Fee Waiver to submit the Amended Matrimonial Property Plan for filing.

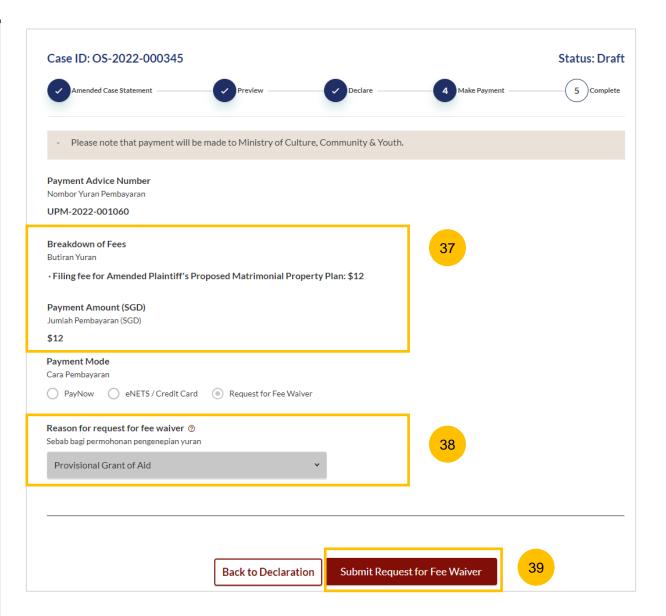

#### Complete

- You can click **Save as PDF** to save the acknowledgement of filing in PDF format.
- Or you can click **Back to Dashboard** and will be redirected to the Dashboard.

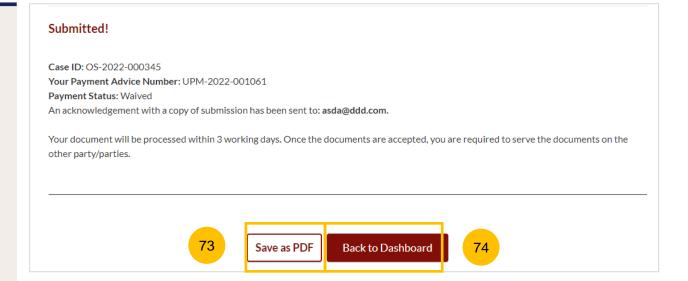

# Submission of Notice of Ceasing to Act as Solicitor

- To submit Notice of Ceasing to Act as Solicitor, navigate to the **Divorce** tab on your Dashboard.
- Click on "Divorce E-Services".
- Divorce E-Services page is displayed. Click on I want to.. For Case with Originating Summons Number and select File Court Documents.
- From the list of Court Documents, locate Notice of Ceasing to Act as Solicitor.
- Under Notice of Ceasing to Act as Solicitor, please read through the description and documents required. Prepare the documents in PDF format,
- 6 Click on Proceed to Notice of Ceasing to Act as Solicitor to continue.

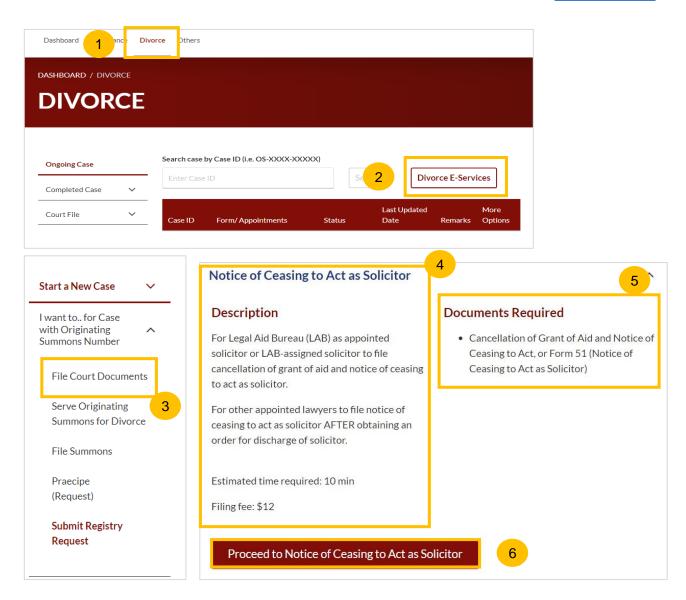

- 7 Key in minimum 5, maximum 20 digits of Originating Summons Number.
- 8 Click on Submit to validate the Originating Summons Number.
- 9 If you have been appointed as a lawyer for a party and have case access, you will see this message.
- 10 Click on Proceed to continue.
- If you key in an incorrect Originating Summons number, you will see this message and will not be able to proceed.
- If you are not appointed for the case or the party or do not have case access, you will see this message and will not be able to proceed until you file the necessary Notice.

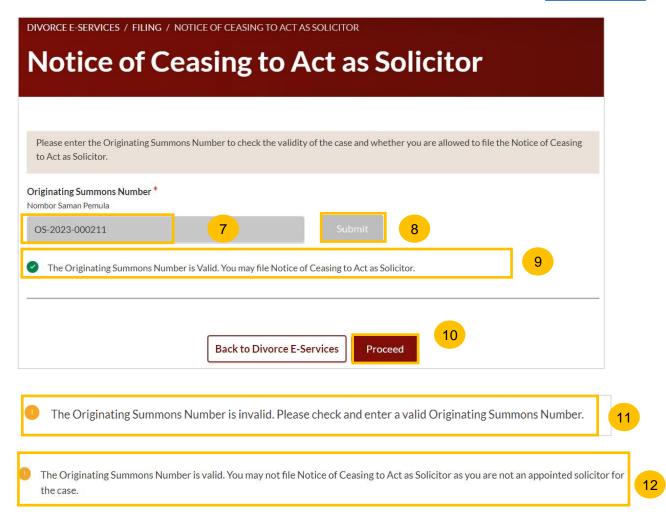

- You will be directed to the **Important Notes** page. Please read through the Important Notes.
- Select the checkbox to confirm you had read and agree to the Privacy Statement and Terms of Use. The **Agree and Proceed** button will only be enabled after you have done so.
- Click on Agree and Proceed to continue.

Alternatively, you can click on **Back to Divorce E-Services** and will be redirected to the Divorce E-Services Page.

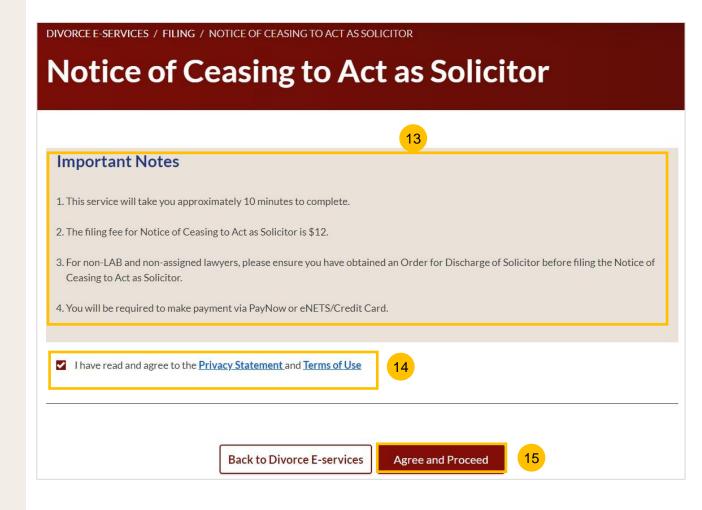

- 16 The Initial status of Notice of Ceasing to Act as Solicitor is **Draft.**
- On the header you will find a navigation bar to guide you on the steps to complete the submission of the Notice of Ceasing to Act as Solicitor, which are:
  - a) Notice of Ceasing to Act as Solicitor
  - b) Preview
  - c) Declare
  - d) Make Payment
  - e) Complete
- Click on **Choose File** and upload the completed Notice of Ceasing to Act as Solicitor in PDF format.
- Once the Notice of Ceasing to Act as Solicitor document is uploaded, select **Type of Document** from the following:
  - Notice of Ceasing to Act as Solicitor (Cancellation of Aid)
  - Notice of Ceasing to Act as Solicitor
- 20 Click on **Preview** to navigate to the preview section.

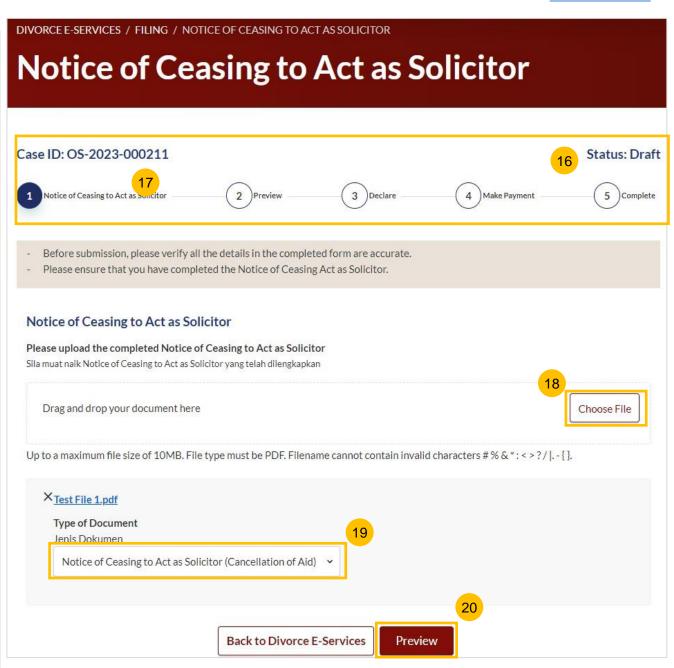

- In the preview mode, verify the uploaded Notice of Ceasing to Act as Solicitor document.
- Click on **Complete** to navigate to the declaration section. Alternatively, click on **Back to Edit** to to edit the uploaded file(s).

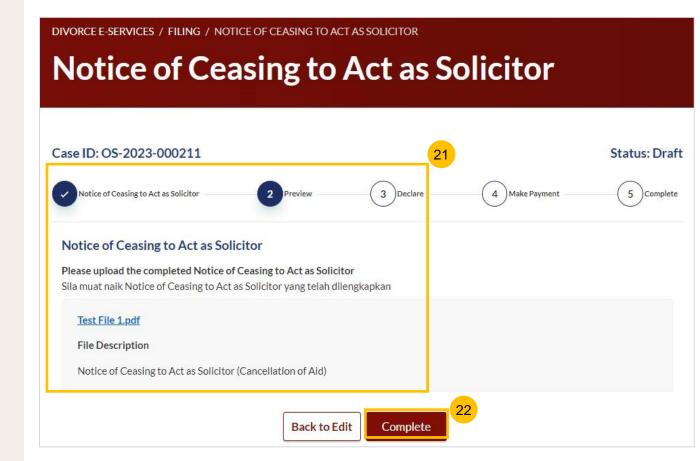

- Read through the declaration form. Once you have read and confirmed the declaration, select the **check box**.
- You may click on **Back to Preview** to navigate back to the preview page if you need to re-verify the Notice of Ceasing to Act as Solicitor document. Alternatively, click on **Make Payment** to proceed.

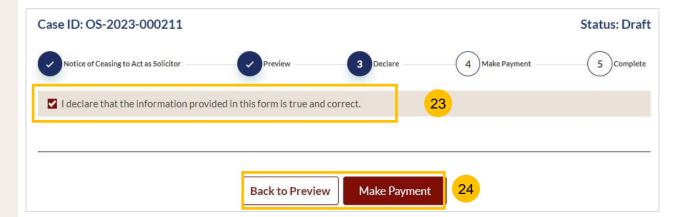

#### **Payment - PayNow**

- On the payment page, verify the breakdown of filing fees and the total amount.
- Select Payment Mode. The default selection is PayNow.
- Scan the QR code and proceed to pay by your PayNow mobile app.
- 28 Click on Verify Payment.

#### Return to Contents

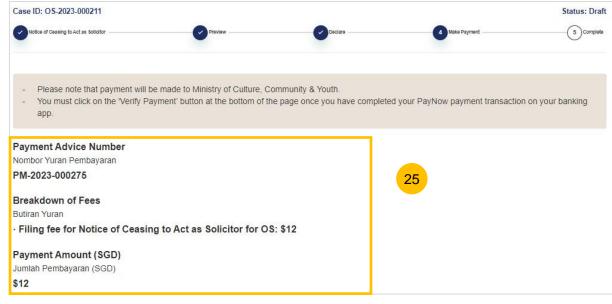

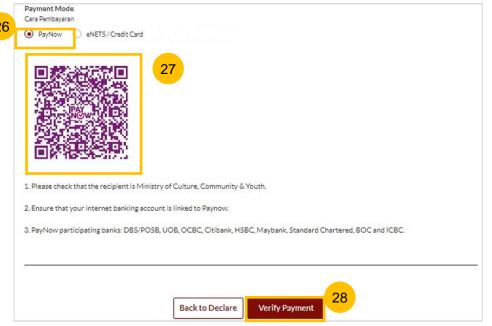

#### Payment - e-Nets/Credit Card

- On the payment page, verify the breakdown of items, fees and the total amount.
- 30 Select E-Nets/Credit Card as the payment mode
- Key in your card details such as Name on Card, Number, CVV/CVV2, card expiry date and optional email address.
- Click on **Submit**. Perform 2FA authorisation to pay on your mobile app/SMS/email if required.
- Or click Cancel to cancel the payment.

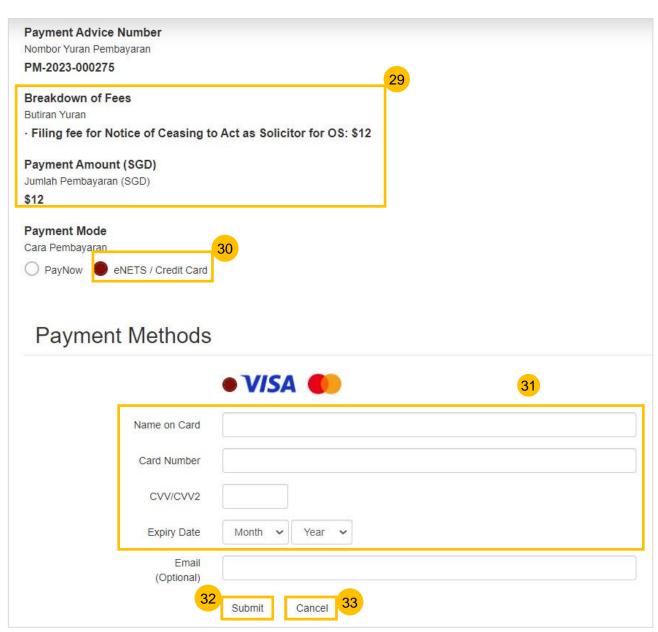

#### **Payment – Request for Fee Waiver**

- On the payment page, verify the breakdown of items, fees and the total amount.
- Payment Mode is set as Request Fee Waiver and the reason for fee waiver is Provisional Grant of Aid or Grant of Aid (according to the type of grant that you have filed). These fields are non-editable.
- 36 Click on Submit Request for Fee Waiver.

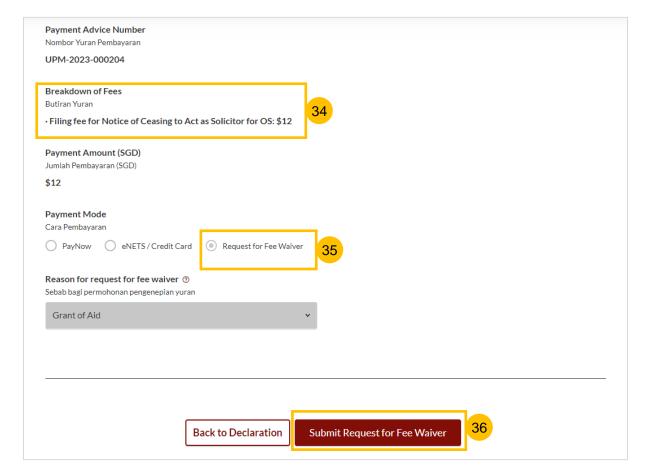

- On the completion page, click on **Back to Dashboard** to be directed back to the Dashboard.
- Alternatively, click on **Save as PDF** to save the acknowledgement of submission in PDF format.

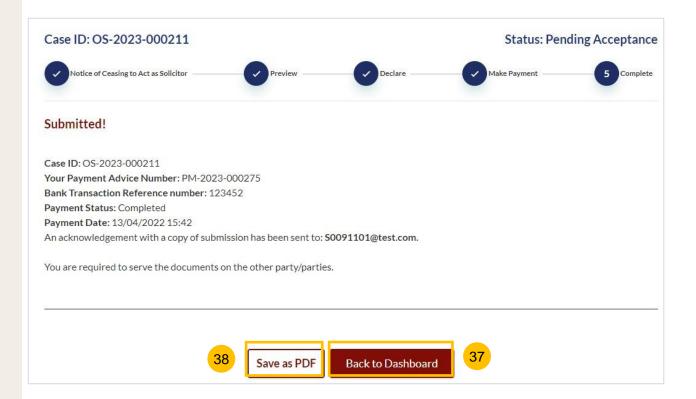